BA00072S/04/DE/07.15 Products Solutions Services Produktversion 1.07.xx 71293274

# Betriebsanleitung Fieldgate SFG500/SFM500 Betrieb als Asset Monitor

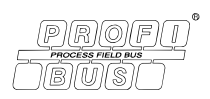

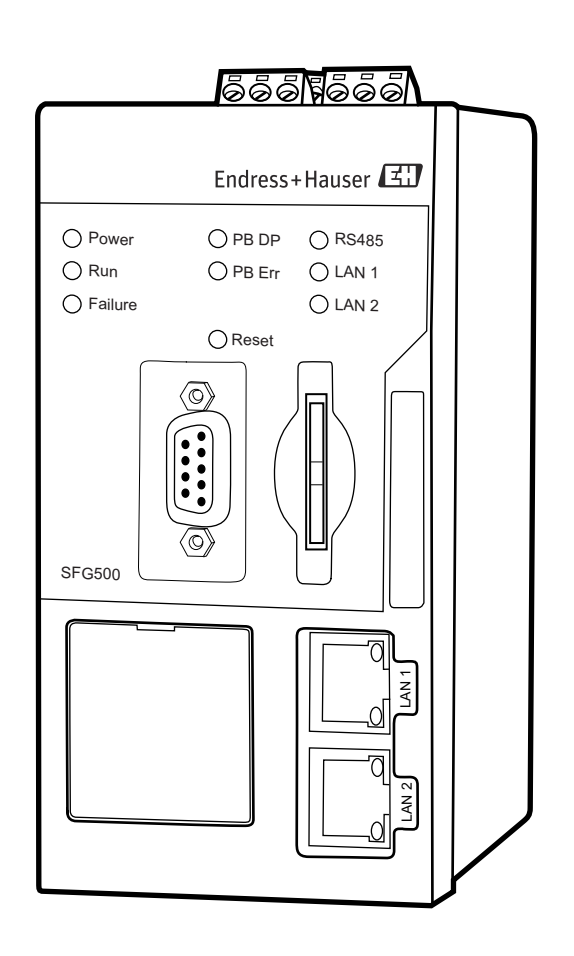

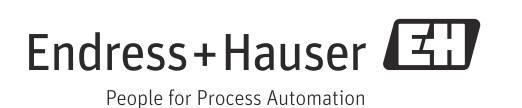

# <span id="page-2-0"></span>Inhaltsverzeichnis

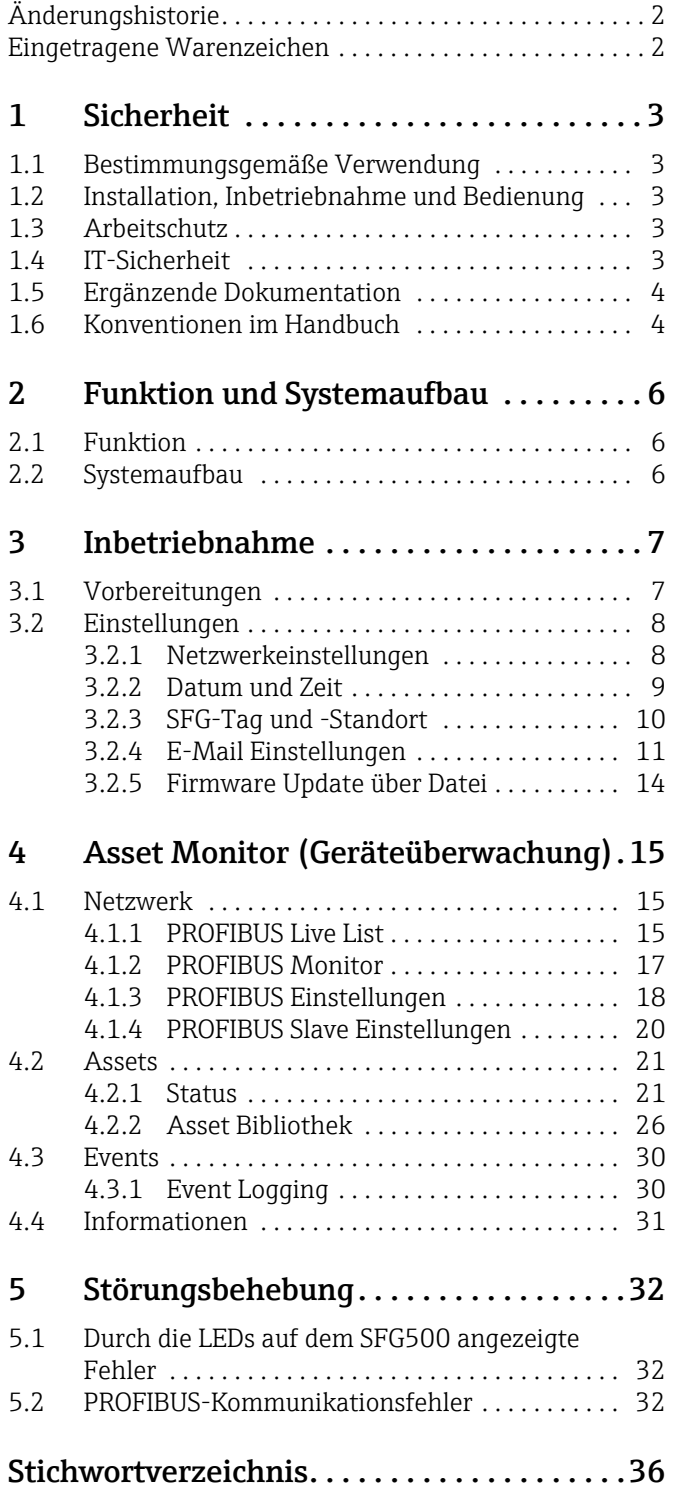

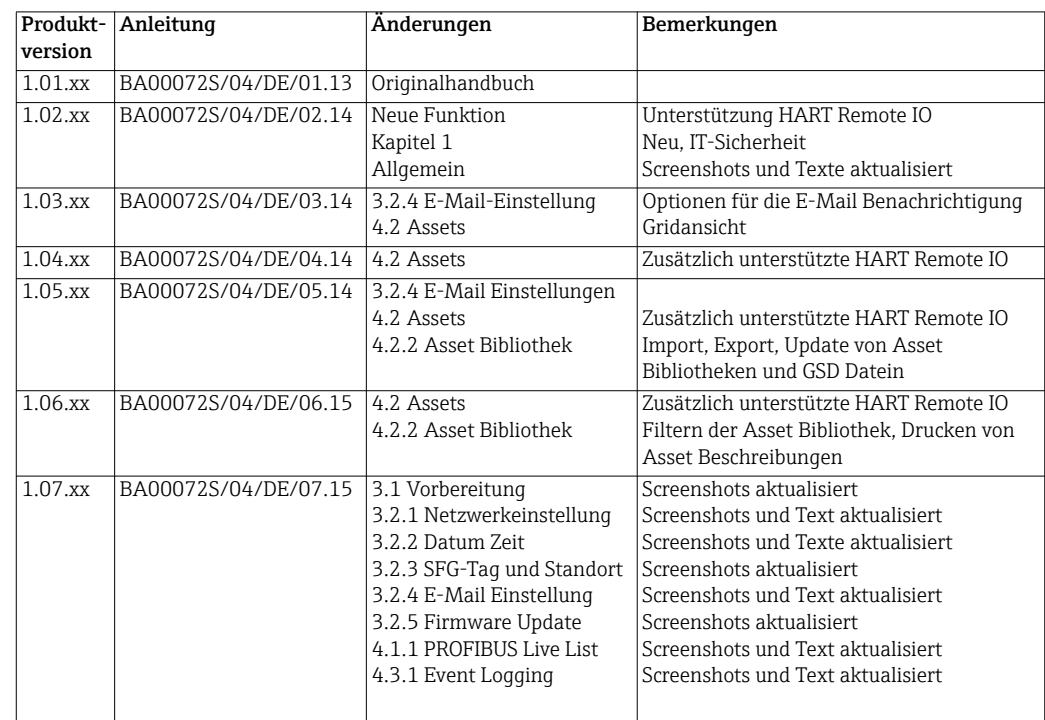

# <span id="page-3-0"></span>Änderungshistorie

## <span id="page-3-1"></span>Eingetragene Warenzeichen

PROFIBUS®

Eingetragene Marke der PROFIBUS-Nutzerorganisation, Karlsruhe.

MODBUS®

Eingetragene Marke der MODBUS-IDA, Hopkinton, MA, USA.

Microsoft®, Windows®, Windows 2000®, Windows XP®, Windows 2003 Server®, Windows 2008 Server®, Windows 7®, Windows Vista® und das Microsoft-Logo sind eingetragene Marken der Microsoft Corporation.

Acrobat Reader® ist eine eingetragene Marke der Adobe Systems Incorporated.

Alle anderen Marken- und Produktnamen sind Marken oder eingetragene Marken der jeweiligen Unternehmen und Organisationen.

# <span id="page-4-0"></span>1 Sicherheit

## <span id="page-4-1"></span>1.1 Bestimmungsgemäße Verwendung

Beim Fieldgate SFG500 handelt es sich um eine Systemkomponente, die einen unabhängigen Zugang zu einem PROFIBUS-Netzwerk bereitstellt. Es kann in verschiedenen Anwendungen benutzt werden, die durch entsprechende Betriebsarten unterstützt werden. Die geeignete Betriebsart wird durch eine optionale Speicherkarte bestimmt (Fieldgate-Modul SFM500).

Mit dem Fieldgate Modul "Asset Monitor" hört das Fieldgate SFG500 dem Busverkehr zu und präsentiert die Ergebnisse in seinem Web-Server. Der Benutzer kann den Gerätestatus nach NAMUR NE107 überprüfen. Ereignisse auf dem Bus können auch aufgezeichnet werden und E-Mails können zu bestimmten Ergebnissen gesendet werden. Außer PROFIBUS-Geräte-adressen kann der Asset Monitor keine Gerätekonfigurationen vornehmen. Dazu muss das Fieldgate SFG500 mit FieldCare zusammenarbeiten, siehe Betriebsanleitung BA00071S/04/DE.

## <span id="page-4-2"></span>1.2 Installation, Inbetriebnahme und Bedienung

Das Fieldgate SFG500 wurde für den sicheren Betrieb gemäß den aktuellen technischen Sicherheits- und EU-Richtlinien konzipiert. Feldgeräte, Koppler/Links, Verbindungsdosen, Kabel und andere Hardware-Komponenten, die in Verbindung mit dem Fieldgate SFG500 verwendet werden, müssen ebenfalls für den sicheren Betrieb gemäß den aktuellen technischen Sicherheits- und EU-Richtlinien konzipiert sein.

Wenn Geräte nicht korrekt installiert oder in Anwendungen eingesetzt werden, für die sie nicht bestimmt sind, oder wenn das Fieldgate SFG500 nicht korrekt konfiguriert wird, ist es möglich, dass Gefahren entstehen. Aus diesem Grund muss das System gemäß den Anweisungen in diesem und weiterführenden Handbüchern installiert, angeschlossen, konfiguriert, bedient und gewartet werden. Zudem muss das Betriebspersonal berechtigt und entsprechend qualifiziert sein.

## <span id="page-4-3"></span>1.3 Arbeitschutz

Beim Betrieb des Fieldgate SFG500 als Asset Monitor sind die Hinweise in Kapitel 1.3 von "BA0070S/04/DE, Fieldgate SFG500: Installation und Inbetriebnahme" zu beachten.

## <span id="page-4-4"></span>1.4 IT-Sicherheit

Eine Gewährleistung unsererseits ist nur gegeben, wenn das Gerät gemäß der Betriebsanleitung installiert und eingesetzt wird. Das Gerät verfügt über Sicherheitsmechanismen, um es gegen versehentlich Veränderung der Einstellungen zu schützen.

IT-Sicherheitsmaßnahmen gemäß dem Sicherheitsstandard des Betreibers, die das Gerät und dessen Datentransfer zusätzlich schützen, sind vom Betreiber selbst zu implementieren.

## <span id="page-5-0"></span>1.5 Ergänzende Dokumentation

Tabelle 1-1 führt die geplanten und bereits bestehenden Dokumente auf, die sicherheitsrelevante Informationen, Installations-, Inbetriebnahme- und Betriebsanleitungen zum Fieldgate SFG500 und seinem Web-Server enthalten. Die Richtlinien zu PROFIBUS enthalten Informationen zur Gestaltung und Installation eines PROFIBUS-Netzwerks, insbesondere dazu, wie das Netzwerk geerdet wird, um elektromagnetische Einstreuungen auf dem Bus zu vermeiden. Die gesamte zum Zeitpunkt der Vertriebsfreigabe verfügbare Dokumentation befindet sich auf der Fieldgate SFG500 CD-ROM und wird während des Setup unter Start=>Programme=>Endress+Hauser=SFG500=>Manuals installiert.

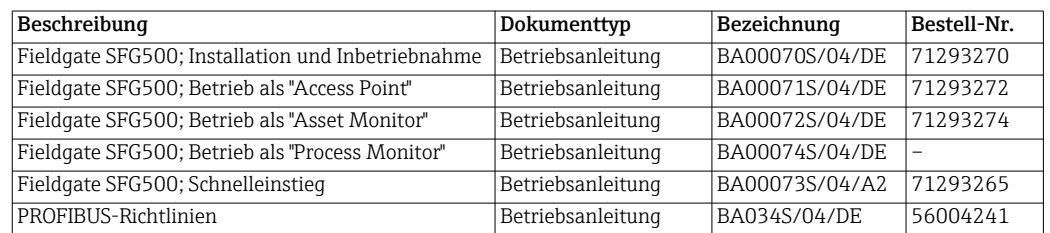

*Tab. 1-1: Dokumentation zum SFG50*

## <span id="page-5-1"></span>1.6 Konventionen im Handbuch

Um sicherheitsrelevante oder alternative Vorgänge hervorzuheben, haben wir die folgenden Sicherheitshinweise festgelegt, wobei jeder Hinweis durch ein entsprechendes Piktogramm gekennzeichnet ist.

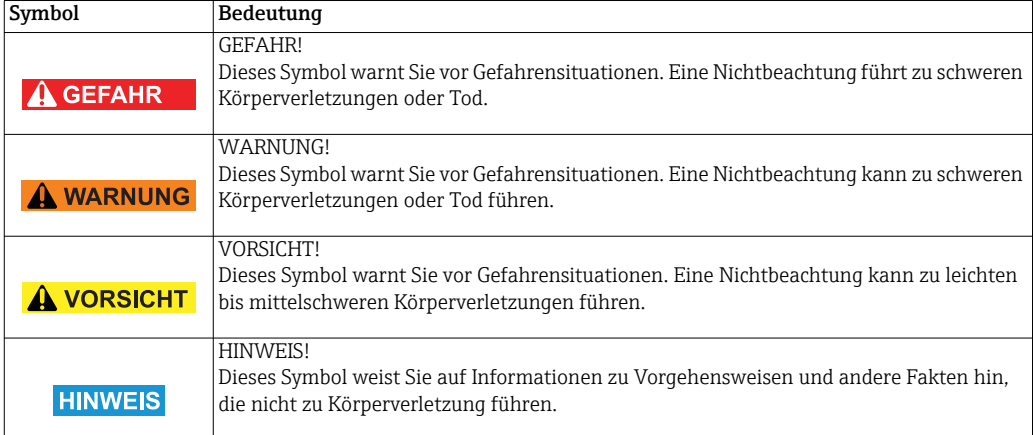

#### Zündschutzart

Sicherheitshinweise

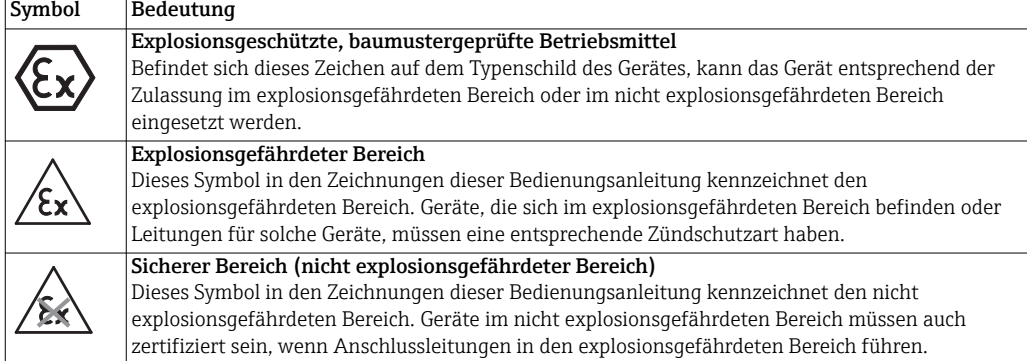

#### Elektrische Symbole

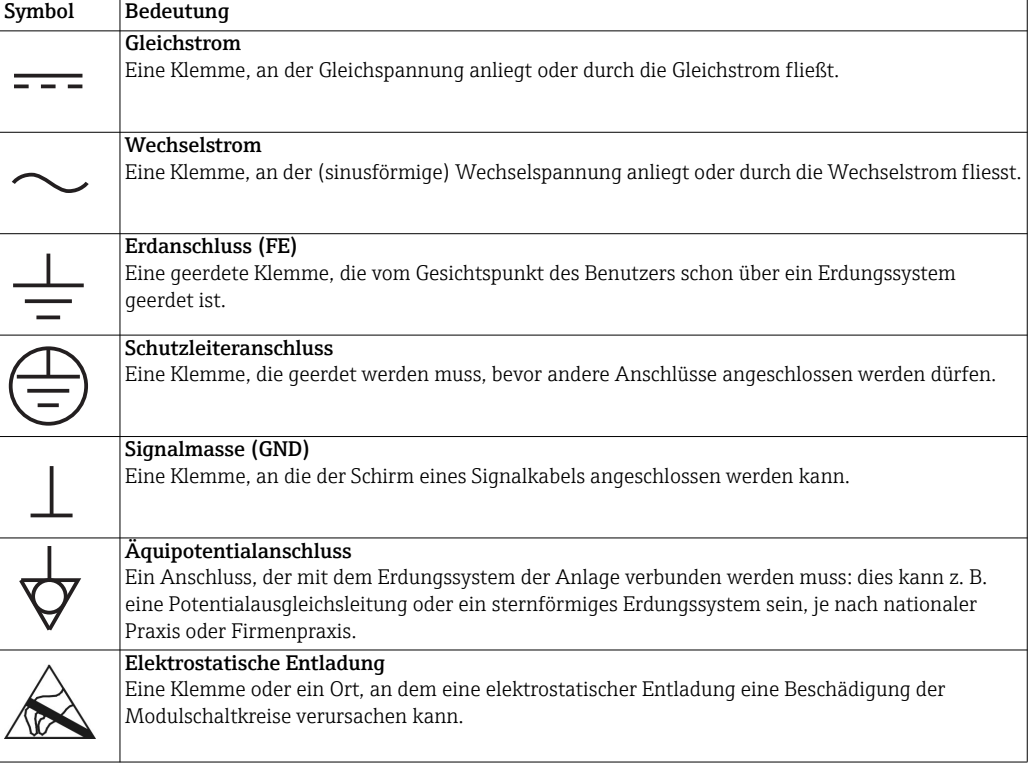

# <span id="page-7-0"></span>2 Funktion und Systemaufbau

## <span id="page-7-1"></span>2.1 Funktion

Die Funktionalität "Asset Monitor" (Geräteüberwachung) steht dann zur Verfügung, wenn ein Fieldgatemodul mit entsprechender Software im Speicherkartenplatz des Fieldgates eingeschoben wird. In diesem Modus benutzt das Fieldgate SFG500 dessen parallelen Pfad zum PROFIBUS-Netzwerk, um eine Liste der Busteilnehmer aufzubauen sowie Busereignisse zu überwachen. Folgende Funktionen werden angeboten:

- "Live list" der Geräte am Bus mit Status-Information gemäß NAMUR NE107
- Nachweis von Busereignissen mit Ereignisstyp und Zeitstempel
- Mitteilung von Busereignissen über E-Mail.

Auch wenn das Fieldgate SFG500 im "Asset Monitor" Modus betrieben wird, kann es zusammen mit FieldCare benutzt werden. Zusätzliche Funktionen werden im "Embedded Web Server" des SFG500-DTMs dargestellt, siehe Betriebsanleitung "BA00071S/04/DE, Fieldgate SFG500: Betrieb als Access Point".

## <span id="page-7-2"></span>2.2 Systemaufbau

Abb. 2.1 zeigt die Integration des Fieldgate SFG500, das als Asset Monitor in einem PROFIBUS-Netzwerk arbeitet.

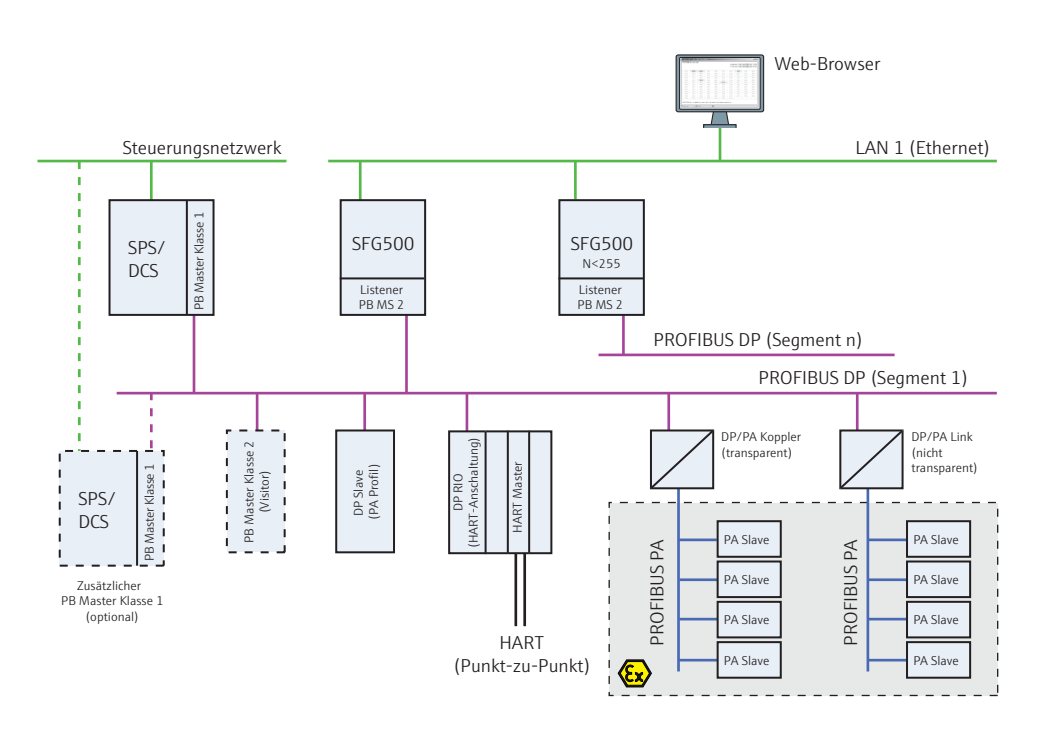

*Abb. 2-1: Systemarchitektur eines Fieldgate SFG500, das als Asset Monitor arbeitet*

Das Steuerungsnetzwerk umfasst beispielsweise ein SPS- oder PLS-System und ein oder mehrere PROFIBUS DP Segmente. An das PROFIBUS DP Segment angeschlossen sind PROFIBUS DP Slaves, Remote I/Os und Segmentkoppler oder Links. Über seinen Ethernet-Port ermöglicht das Fieldgate SFG500 einer Vielzahl von Host-Anwendungen den Zugriff auf die Daten aus dem PROFIBUS DP Segment. Gibt es mehr als ein Segment in einem PROFIBUS DP Netzwerk, so ist für jedes Segment ein separates Fieldgate SFG500 erforderlich.

## <span id="page-8-0"></span>3 Inbetriebnahme

#### HINWEIS!

- **HINWEIS** • Dieser Abschnitt behandelt ausschließlich die physische Inbetriebnahme und den Anschluss des Fieldgate SFG500.
	- Konfiguration und Betrieb des Fieldgate SFG500 für bestimmte Anwendungen werden in einer Reihe separater Handbücher erläutert (siehe Kapitel 1.4).
	- Diese Betriebsanleitung geht davon aus, dass die Batterie des Fieldgate eingelegt und das Netzwerk in Betrieb ist.

## <span id="page-8-1"></span>3.1 Vorbereitungen

Die Installation und Inbetriebnahme des Fieldgate erfolgt gemäß Betriebsanleitung "BA00070/04/DE, Fieldgate SFG500: Installation und Inbetriebnahme".

- 1. Die Installation/Verdrahtung erfolgt gemäß Kapitel 4/5 der o.g. Anleitung.
- 2. Die Inbetriebnahme erfolgt gemäß Kapitel 7.2 der o.g. Anleitung.
	- Stellen Sie sicher, dass das Fieldgatemodul SFM500 korrekt in den Kartenhalter eingeschoben ist.
- 3. Verbinden Sie den Rechner mit dem LAN2-Port des Fieldgate SFG500.
	- Gegebenenfalls den Proxy-Server Ihres Internet-Browsers gemäß Kapitel 7.1.2 der o.g. Anleitung ausschalten.
	- Benutzen Sie die LAN2-Adresse 192.168.253.1.
	- Stellen Sie die gewünschte Adresse des LAN1-Port ein.
- 4. Schließen Sie die Inbetriebnahme gemäß Kapitel 7.2.5 bis 7.2.7 der o.g. Anleitung ab.
- 5. Nach der Inbetriebnahme erfolgt der Zugriff auf das Fieldgate über den LAN1-Port mit der Adresse, die in Schritt 3 eingestellt worden ist.

http://10.126.84.245/ - Windows Internet Explorer provided by Endress+Hauser Process Solutions  $\bigodot$   $\bigodot$   $\bullet$   $\bigodot$  http://10.126.84.245/

- 6. Es öffnet sich die Einführungsseite des Web-Servers:
	- Klicken Sie Login in der Menüleiste, um den Schreibschutz aufzuheben.
	- Geben Sie den Benutzernamen (admin) und das Passwort (admin) ein.
	- Der Schreibschutz bleibt erhalten bis Sie auf Logout klicken oder den Web-Server schliessen.

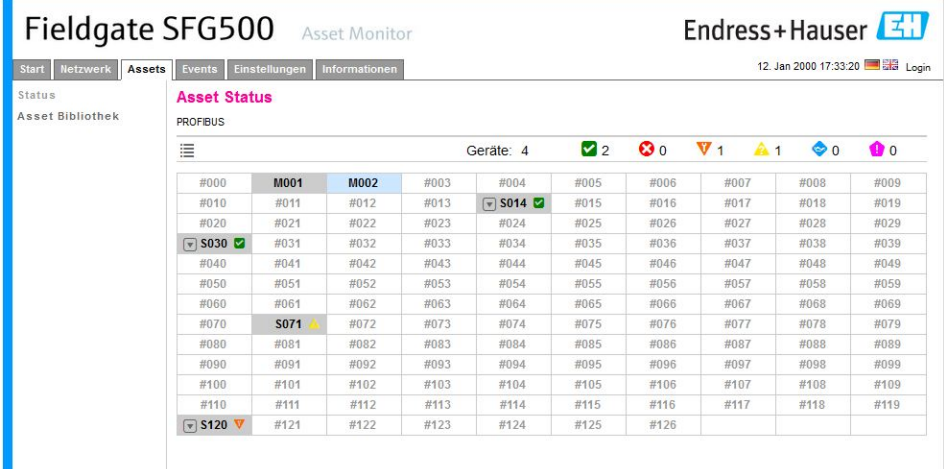

7. Sie können jetzt den Asset Monitor in Betrieb nehmen.

## <span id="page-9-0"></span>3.2 Einstellungen

#### <span id="page-9-1"></span>3.2.1 Netzwerkeinstellungen

#### HINWEIS!

**HINWEIS** 

• Wenn Sie das Fieldgate SFG500 gemäß Betriebsanleitung "BA00070s/04/DE, Fieldgate SFG500: Installation und Inbetriebnahme", in Betrieb genommen haben, ist die IP-Adresse bereits eingestellt.

Für alle Betriebsarten muss für LAN1 eine IP-Adresse eingerichtet werden, die für die übrigen Systemkomponenten erreichbar ist.

<span id="page-9-2"></span>1. Klicken Sie auf die Registerkarte Einstellungen, um die Seite Einstellungen zu öffnen. – Wählen Sie Netzwerk Einstellungen.

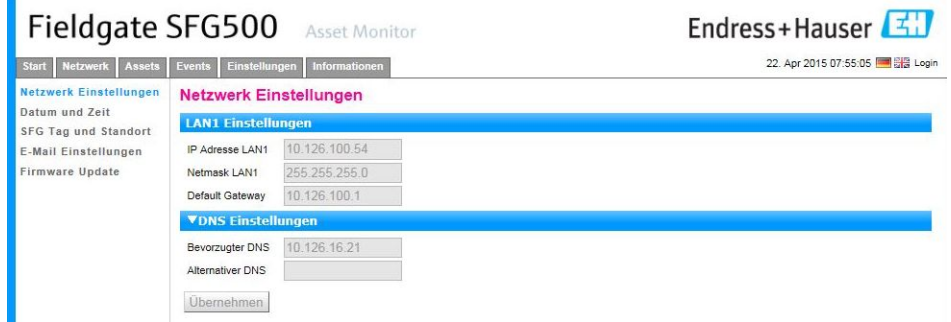

- 2. Geben Sie die gewünschte Ethernet IP Address, Network Mask und Default Gateway ein.
	- Klicken Sie Übernehmen, um die Änderungen im Fieldgate SFG500 zu speichern.

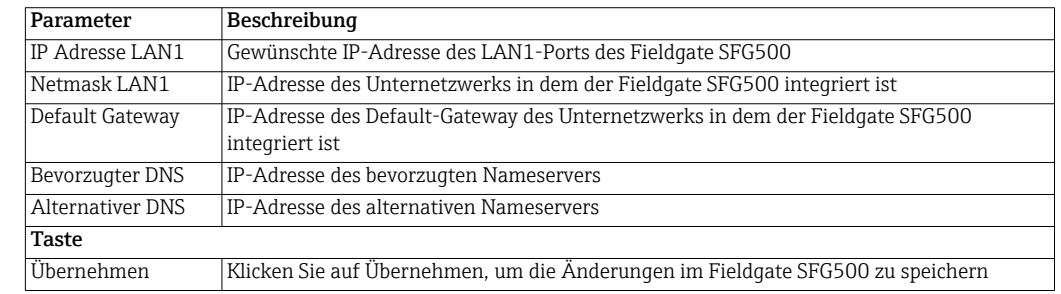

Parameter Netzwerkeinstellungen

#### <span id="page-10-0"></span>3.2.2 Datum und Zeit

#### HINWEIS!

**HINWEIS** 

- Wenn Sie das Fieldgate SFG500 gemäß Betriebsanleitung "BA00070s/04/DE, Fieldgate SFG500: Installation und Inbetriebnahme" in Betrieb genommen haben, ist die Zeit und das Datum bereits eingestellt.
	- Es wird empfohlen die Systemzeit als erstes manuell einzustellen, z.B. über PC Einstellungen übernehmen. Und erst dann die automatische Zeitsynchronisierung einzuschalten.

Die Zeit und das Datum können in der Registerkarte Einstellungen eingestellt werden.

<span id="page-10-1"></span>1. Klicken Sie auf die Registerkarte Einstellungen, um die Seite Einstellungen zu öffnen. – Wählen Sie Datum und Zeit.

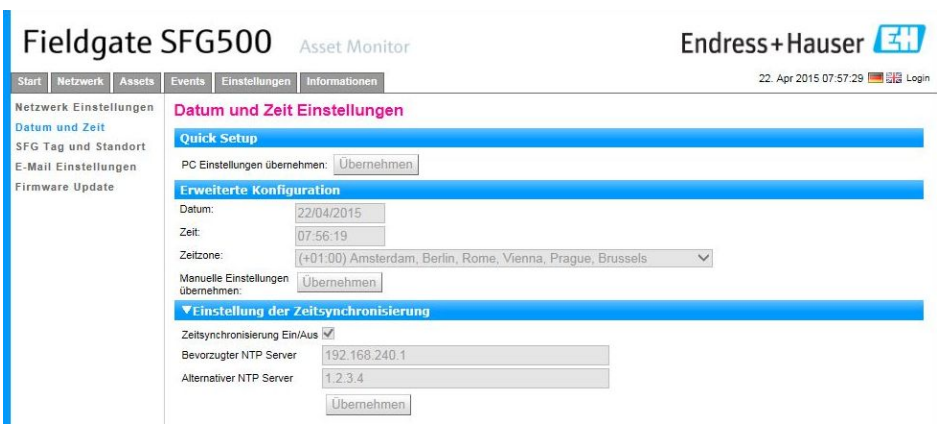

2. Hier klicken Sie entweder Übernehmen in Quick Setup, um Zeit und Datum Ihres Rechners im Fieldgate SFG500 zu speichern oder Sie geben eine Zeit, ein Datum und eine Zeitzone in Erweiterte Konfiguration ein und klicken danach Übernehmen, um die Änderungen im Fieldgate SFG500 zu speichern.

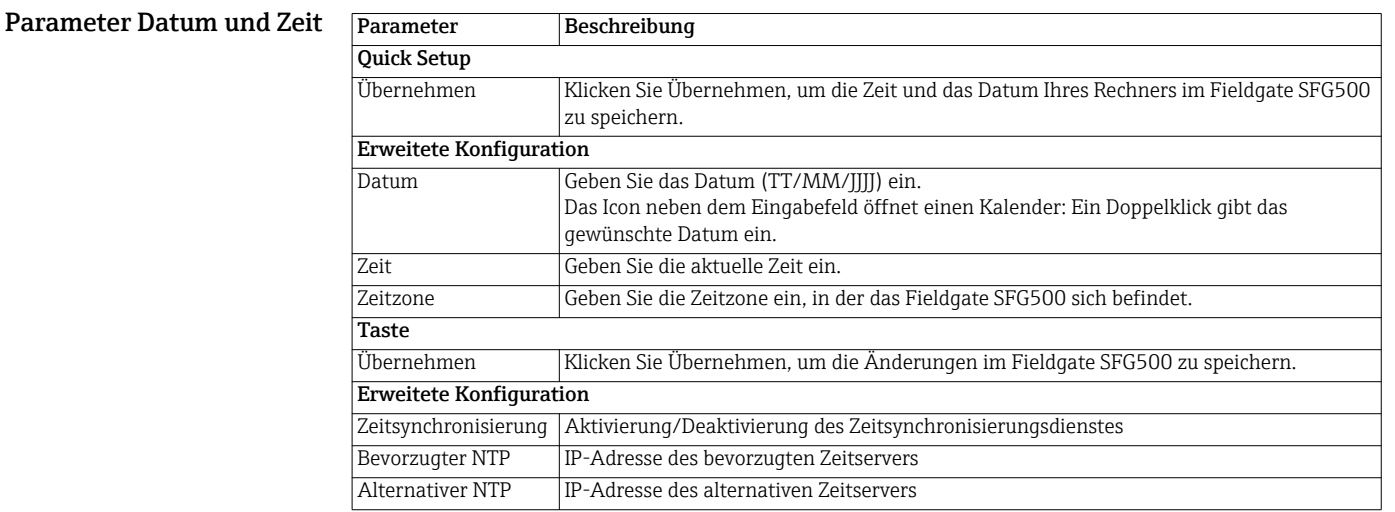

### <span id="page-11-0"></span>3.2.3 SFG-Tag und -Standort

SFG-Tag und -Standort zeigen die Gerätebezeichnung des Fieldgate SFG500 an und erlauben das Speichern von Benutzerinformationen, wie z. B. den Standort.

<span id="page-11-1"></span>1. Klicken Sie auf die Registerkarte Einstellungen, um die Seite Einstellungen zu öffnen. – Wählen Sie SFG-Tag und -Standort.

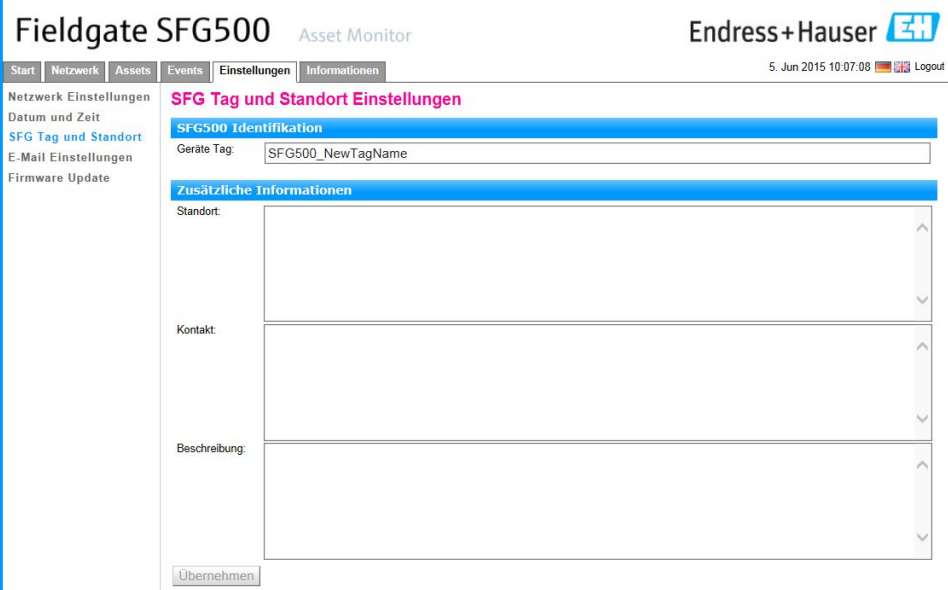

- 2. Optional geben Sie einen Standort, einen Kontakt und eine Beschreibung ein.
- 3. Klicken Sie Übernehmen, um die Änderungen im Fieldgate SFG500 zu speichern.

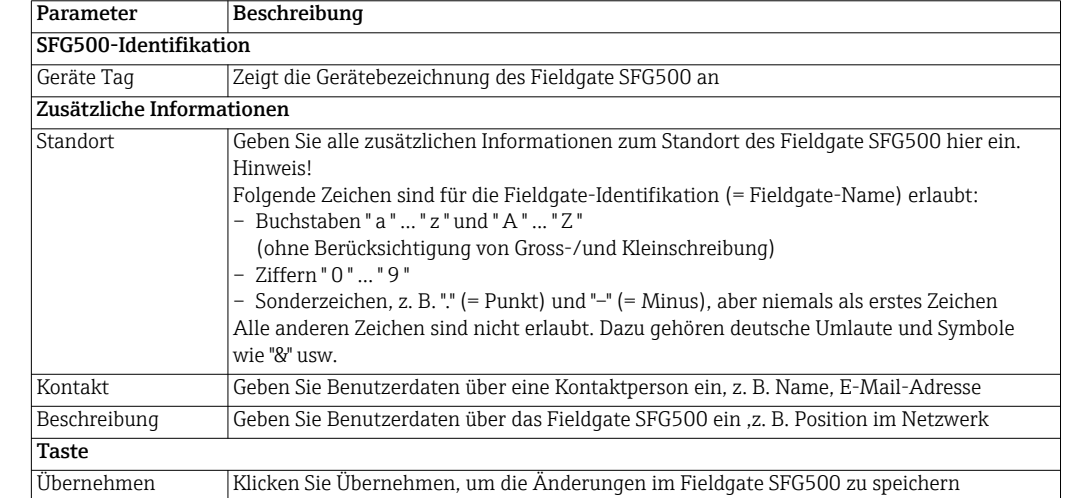

#### Parameter SFG-Tag und -Standort

### <span id="page-12-0"></span>3.2.4 E-Mail Einstellungen

In den E-Mail Einstellungen werden die Mitteilungsdienste für Geräte und Busereignisse eingestellt.

<span id="page-12-1"></span>1. Klicken Sie auf die Registerkarte Einstellungen, um die Seite Einstellungen zu öffnen. – Wählen Sie E-Mail-Einstellungen.

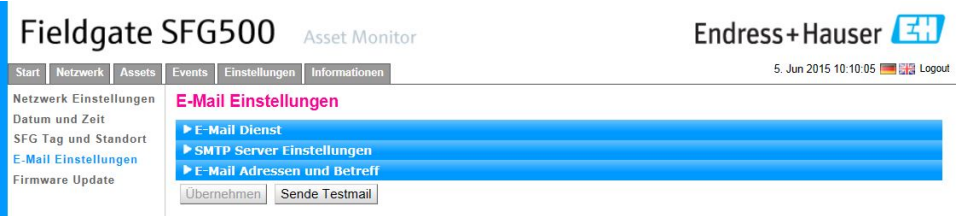

2. Geben Sie die Daten für E-Mail Dienst ein. Um Änderungen vornehmen zu können müssen Sie eingeloggt sein.

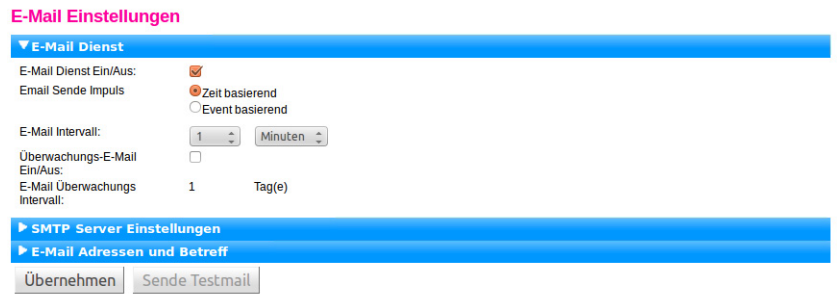

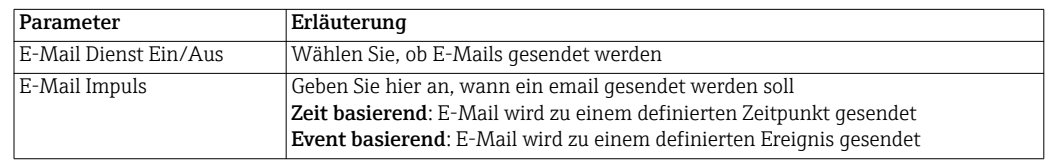

#### 2.1 Optionen für Zeitbasierte email Benachrichtigung

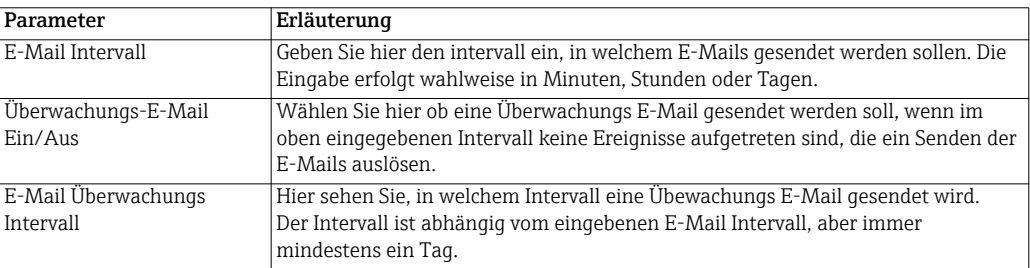

#### 2.2 Optionen für Eventbasierte email Benachrichtigung

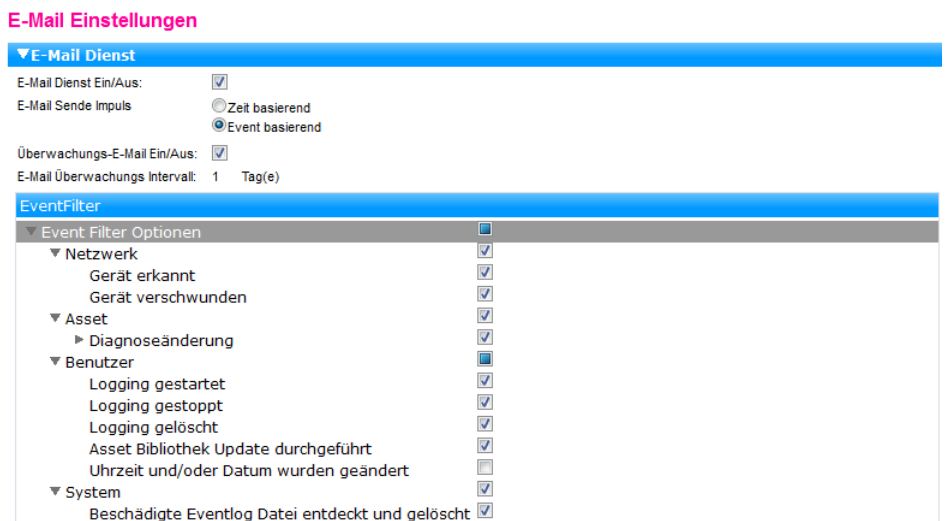

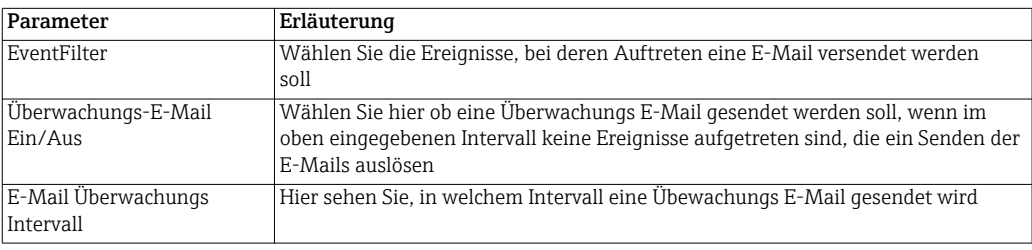

3. Geben Sie die Daten für SMTP Server Einstellungen sowie E-Mail Adressen und Betreff ein, siehe unten.

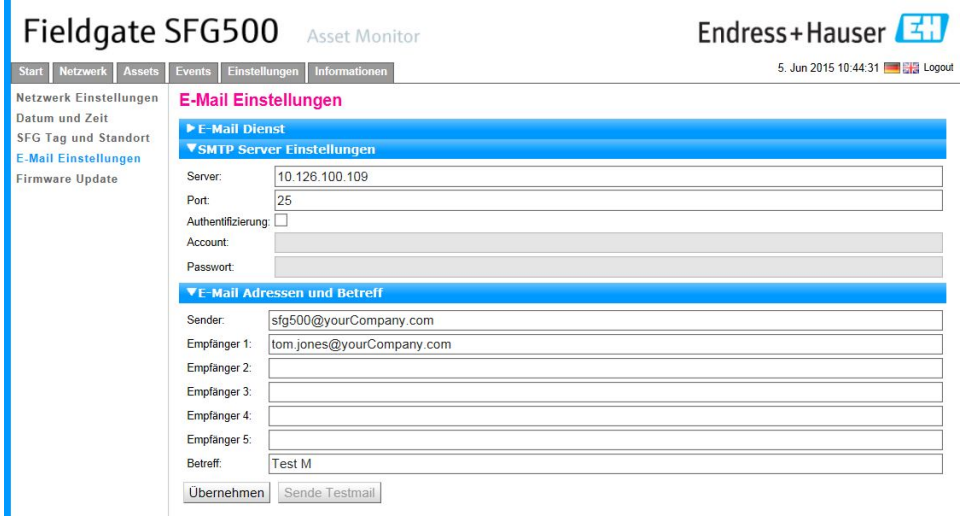

- 4. Klicken Sie Übernehmen, um die Änderungen im Fieldgate SFG500 zu speichern.
- 5. Klicken Sie Sende Testmail, um die Einstellungen zu überprüfen.
	- Gegebenenfalls die Einstellungen ändern und nochmals Übernehmen klicken.

Mail Setup

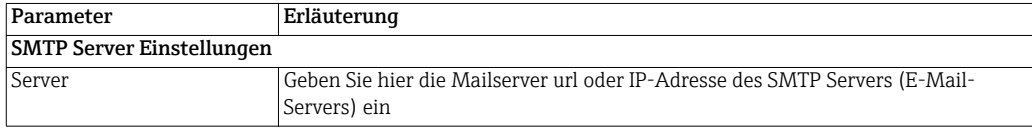

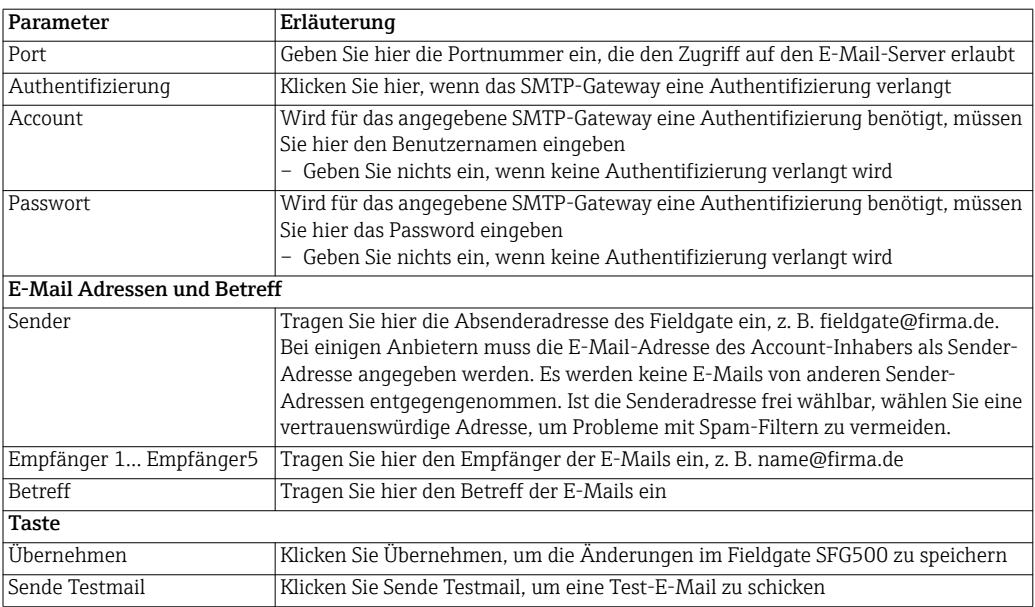

### <span id="page-15-0"></span>3.2.5 Firmware Update über Datei

Eine neue Firmware wird als Datei bereitgestellt, die wie folgt mittels Web-Server zum Fieldgate SFG500 hochgeladen werden kann:

- <span id="page-15-1"></span>1. Klicken Sie auf die Registerkarte Einstellungen, um die Seite Einstellungen zu öffnen.
	- Wählen Sie Firmware Update.

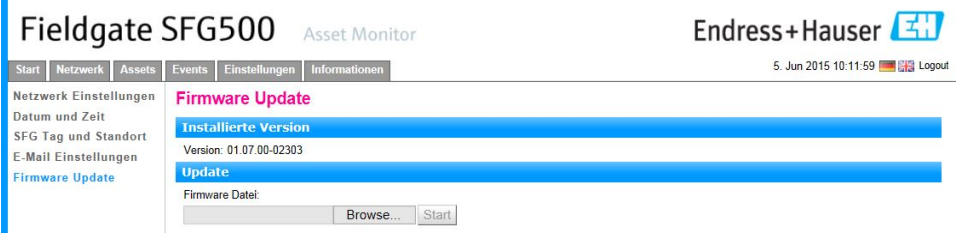

- 2. Klicken Sie Browse... und navigieren Sie zum Ordner, in dem sich die Firmware-Datei befindet.
	- Wählen Sie die Datei und klicken Sie Öffnen.
- 3. Klicken Sie Start, um die Firmware in das Fieldgate SFG500 hochzuladen.
- 4. Nach dem Hochladen schaltet sich das Fieldgate SFG500 automatisch aus und startet erneut mit der neuen Firmware-Version.

# <span id="page-16-0"></span>4 Asset Monitor (Geräteüberwachung)

## <span id="page-16-1"></span>4.1 Netzwerk

### <span id="page-16-2"></span>4.1.1 PROFIBUS Live List

Die PROFIBUS Live List zeigt alle Geräte an, die durch das gewählte Fieldgate SFG500 gesehen werden können, wenn es dem Bus zuhört. Falls während der Initialisierung eines Gerätes das Fieldgate zugeschaltet war, wird auch die Geräte-ID angezeigt.

#### Tabellenanssicht 1. Klicken Sie auf die Registerkarte Netzwerk, um das Netzwerk-Menü zu öffnen.

#### <span id="page-16-4"></span><span id="page-16-3"></span>2. Klicken Sie auf PROFIBUS Live List.

– Das Dialogfenster SFG500 PROFIBUS Live List öffnet sich:

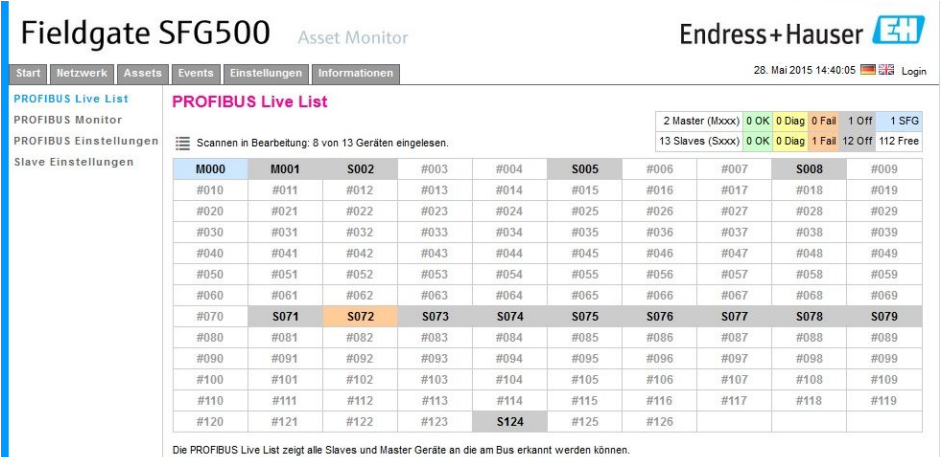

3. Die Bedeutung der einzelnen Elemente können Sie der nachfolgenden Tabelle entnehmen:

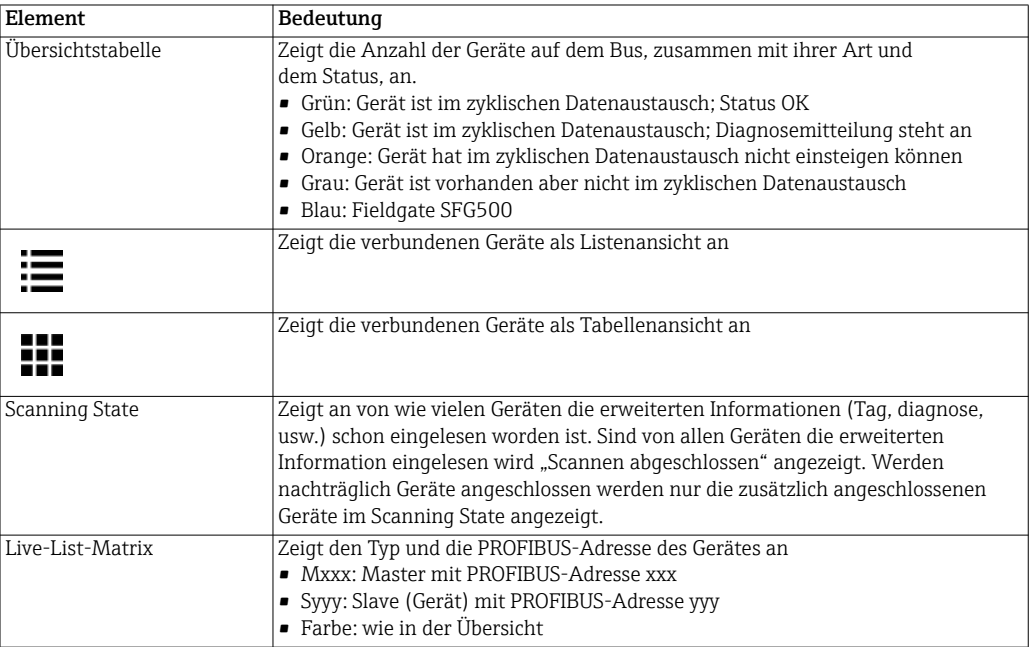

- Listenansicht 1. Klicken Sie auf die Schaltfläche Listenansicht, um eine Liste der verbundenen Geräte zu zeigen.
	- Klicken Sie auf ein Gerät, um dessen Details anzuzeigen.

<span id="page-17-0"></span>– Klicken Sie auf die Schaltfläche Tabellenansicht, um die Tabellenansicht anzuzeigen.

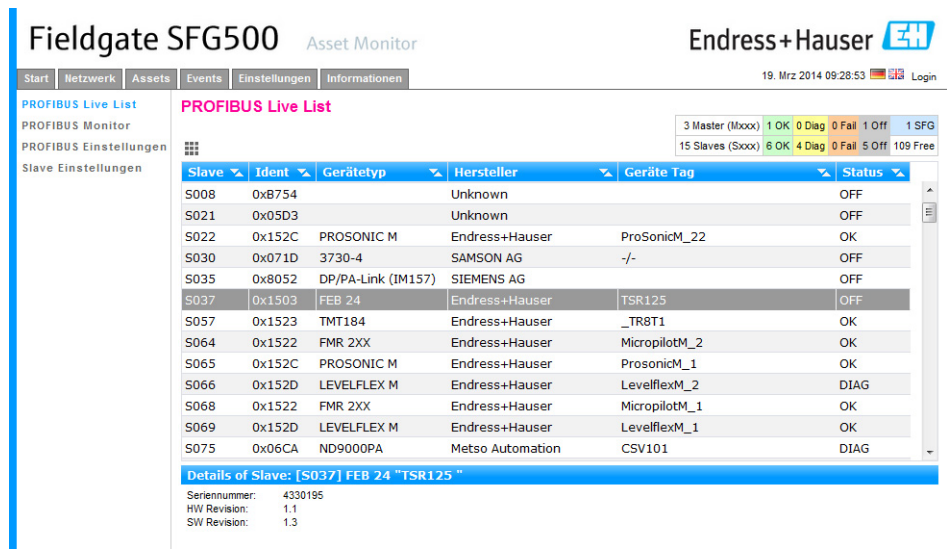

2. Die Bedeutung der einzelnen Parameter können Sie der nachfolgenden Tabelle entnehmen:

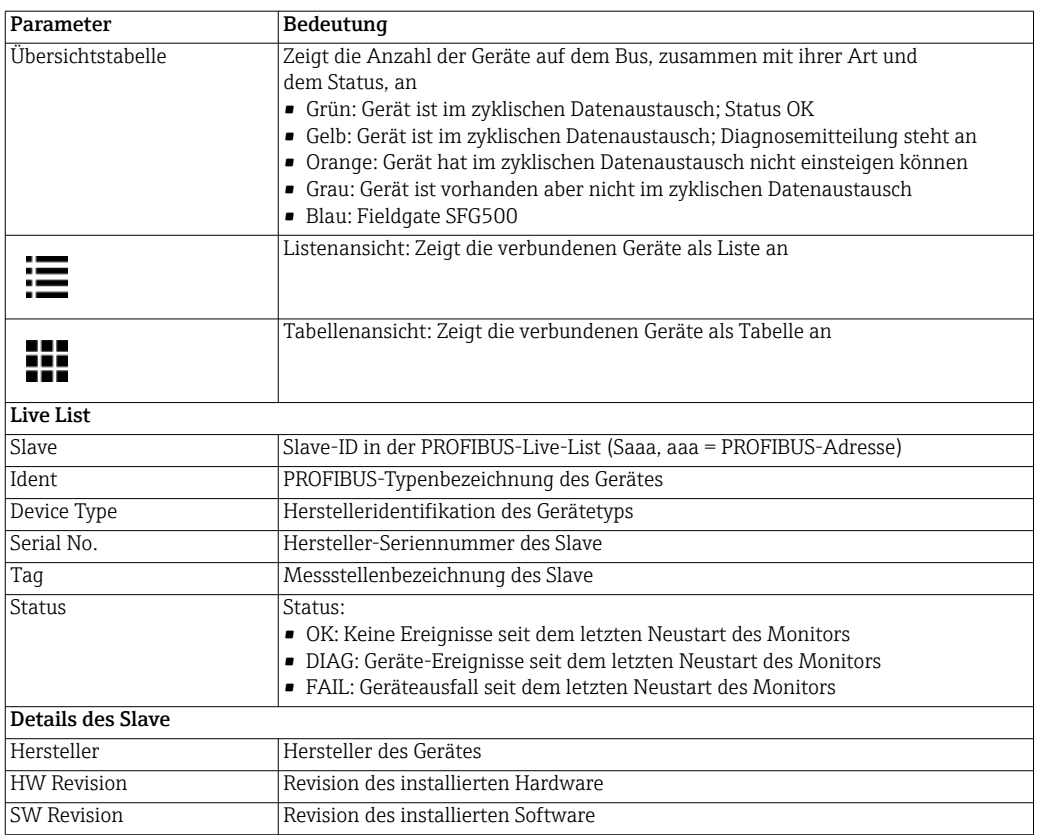

#### <span id="page-18-0"></span>4.1.2 PROFIBUS Monitor

<span id="page-18-1"></span>1. Klicken Sie auf die Registerkarte Netzwerk, um das Netzwerk-Menü zu öffnen.

#### <span id="page-18-2"></span>2. Klicken Sie auf PROFIBUS Monitor.

– Das Dialogfenster PROFIBUS Monitor öffnet sich:

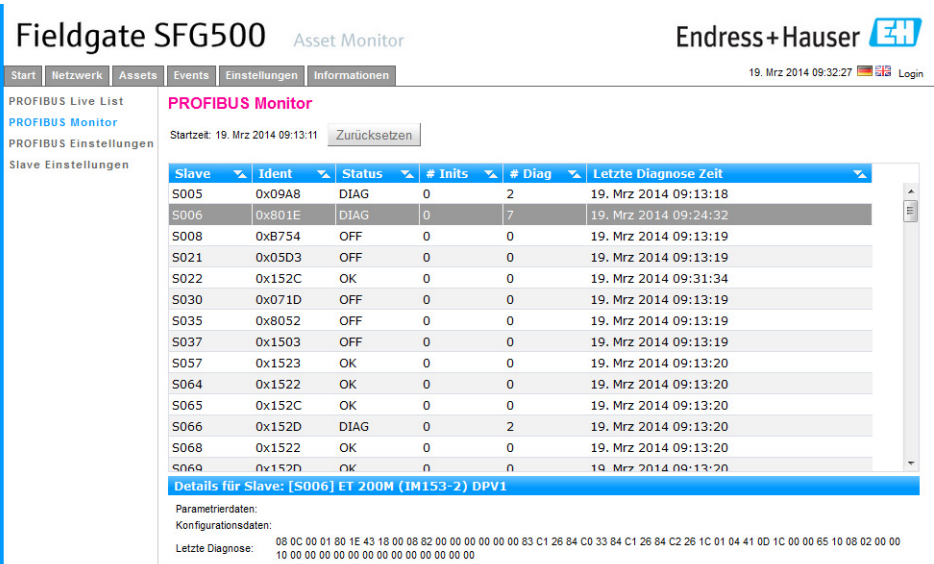

3. Die Bedeutung der einzelnen Parameter können Sie der nachfolgenden Tabelle entnehmen:

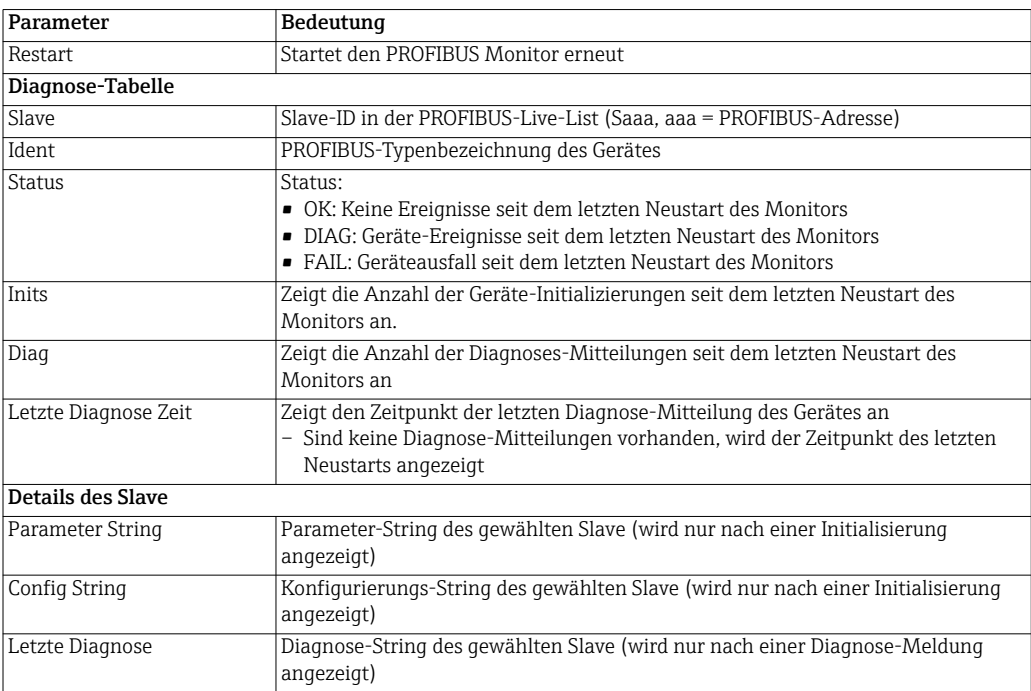

#### <span id="page-19-0"></span>4.1.3 PROFIBUS Einstellungen

#### HINWEIS!

**HINWEIS** 

• Die Inbetriebnahme des Fieldgate SFG500 ist in Kapitel 7.2.7 der Betriebsanleitung "BA00070S/04/DE, Fieldgate SFG500: Installation und Inbetriebnahme" beschrieben.

Die Liste der PROFIBUS Einstellungen zeigt die festgestellte Baudrate, die PROFIBUS-Adresse des gewählten Fieldgate sowie die festgestellten Busparameter der Master Klasse 1. Das Dialogfenster kann auch für die Einstellung der Busparameter verwendet werden, wobei alle Geräte im Netzwerk, einschließlich Koppler und Links, identische Kommunikations-Einstellungen haben müssen.

- <span id="page-19-2"></span>1. Klicken Sie auf die Registerkarte Netzwerk, um das Netzwerk-Menü zu öffnen.
- <span id="page-19-1"></span>2. Klicken Sie auf PROFIBUS Einstellungen.
	- Das Dialogfenster PROFIBUS Einstellungen erscheint:

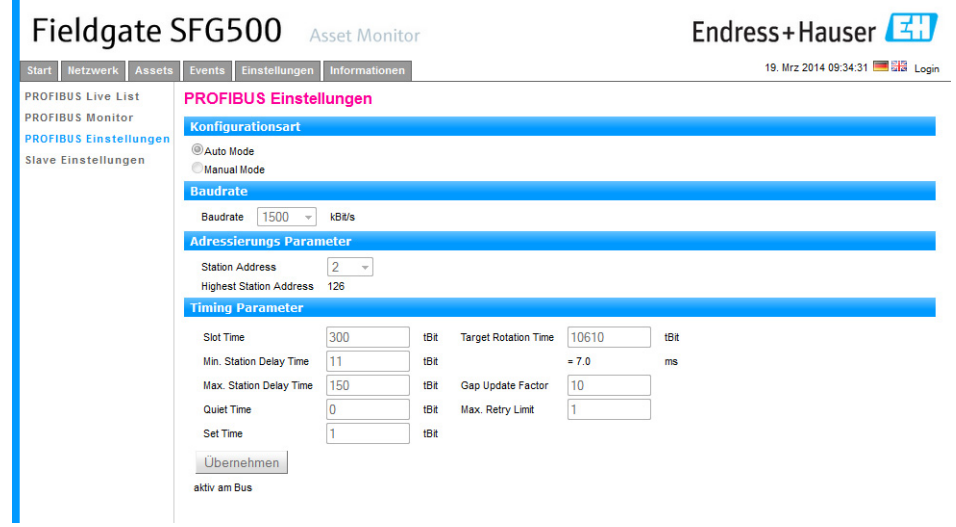

3. Die Bedeutung der einzelnen Parameter und Schaltflächen können Sie der nachfolgenden Tabelle entnehmen:

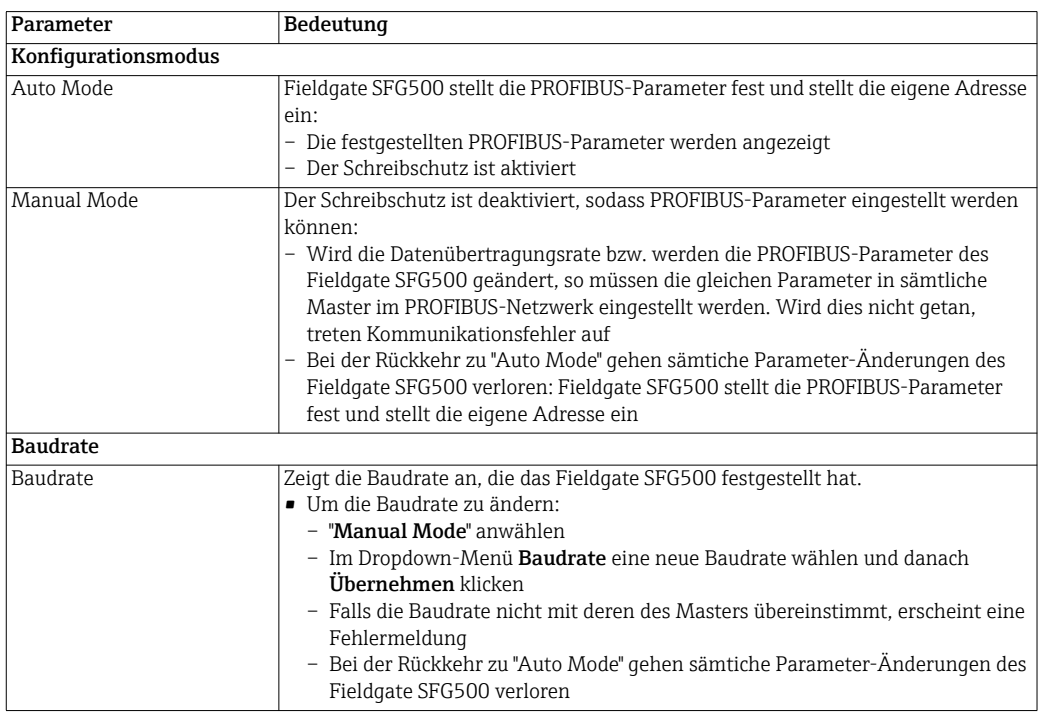

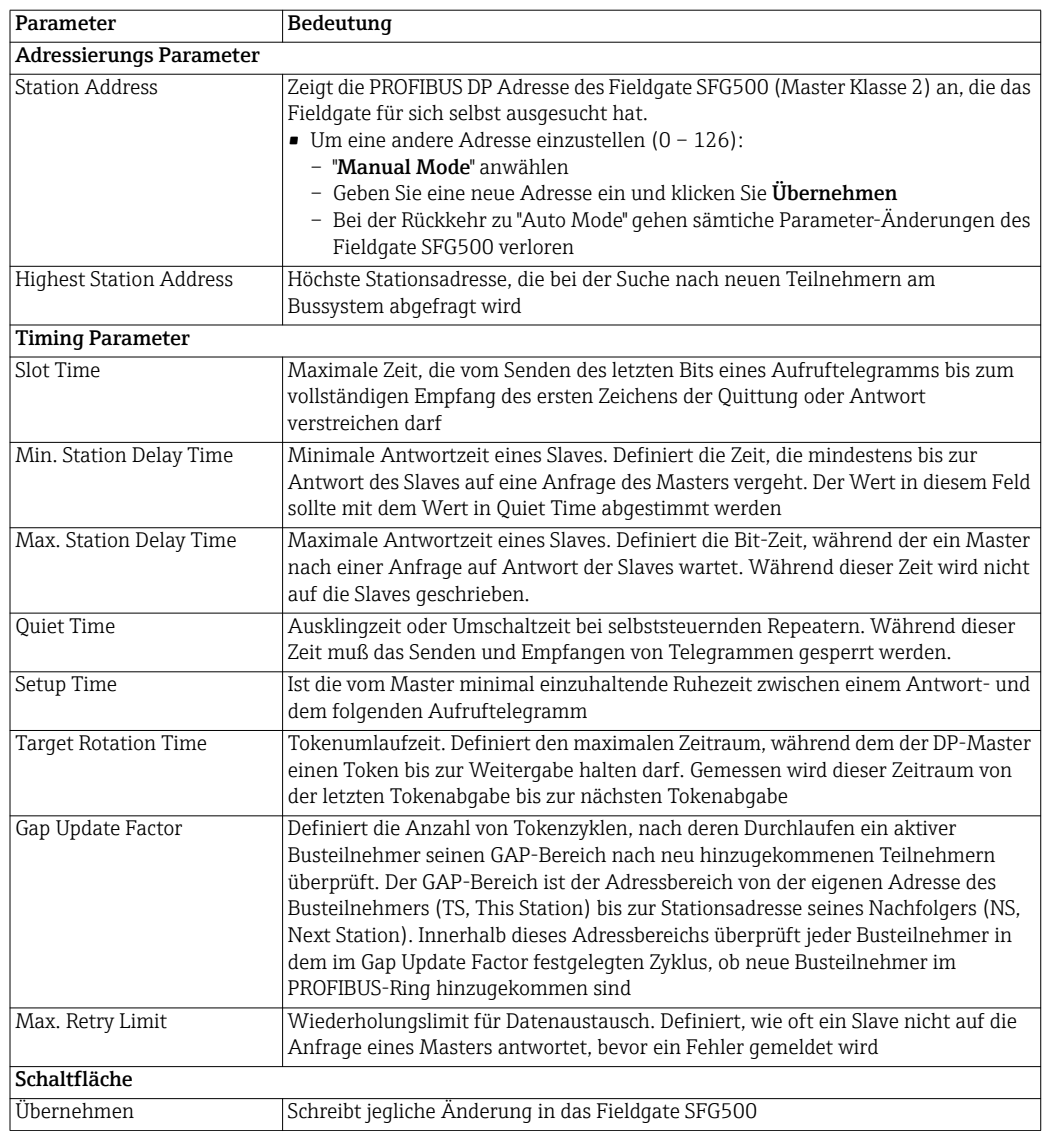

### <span id="page-21-0"></span>4.1.4 PROFIBUS Slave Einstellungen

PROFIBUS Slave Einstellungen ermöglichen dem Nutzer, die Adresse des ausgewählten PROFIBUS-Gerätes zu ändern, z. B. während der Inbetriebnahme des Netzwerks.

- <span id="page-21-2"></span>1. Klicken Sie auf die Registerkarte Netzwerk, um das Netzwerk-Menü zu öffnen.
- <span id="page-21-1"></span>2. Klicken Sie auf PROFIBUS Einstellungen.
	- Das Einstellungsfenster PROFIBUS Slave Einstellungen wird geöffnet:

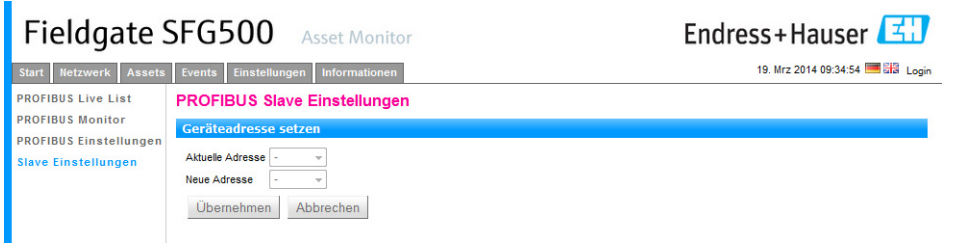

- 3. Im Dropdown-Menü Aktuelle Adresse wählen Sie die Adresse des Gerätes, von dem die Adresse geändert werden muss.
- 4. Wählen Sie nun die Adresse für das Gerät im Neue Adresse Dropdown-Menü.
- 5. Klicken Sie Übernehmen, um die Änderung für das Gerät zu bestätigen.
	- Wenn Sie Abbrechen klicken, werden alle Änderungen bereinigt und das Gerät behält die alte Adresse.
	- Wenn eine Adresse nicht geändert werden konnte, ist das ausgewählte PROFIBUS Slave Gerät möglicherweise verriegelt.
- 6. Nach einer Geräte-Adressänderung ist das Gerät nicht mehr mit dem DTM verbunden:
	- Ändern Sie aus diesem Grund entweder die DTM-Adresse mit derjenigen des neuen Gerätes, siehe Kapitel 5.3.5 oder
	- löschen Sie alle Geräte unter dem SFG500 und scannen Sie das gesamte Netzwerk nochmals.

## <span id="page-22-0"></span>4.2 Assets

### <span id="page-22-1"></span>4.2.1 Status

<span id="page-22-3"></span>Die Asset Status Liste zeigt den Status aller PROFIBUS-Geräte eines PROFIBUS-Segments, welches mit dem Fieldgate SFG500 verbunden ist, an.

- Tabellenanssicht 1. Klicken Sie auf die Registerkarte Assets, um das Asset-Menü zu öffnen.
	- 2. Klicken Sie auf Asset Status Liste
		- Das Dialogfenster SFG500 PROFIBUS Live List öffnet sich:

<span id="page-22-2"></span>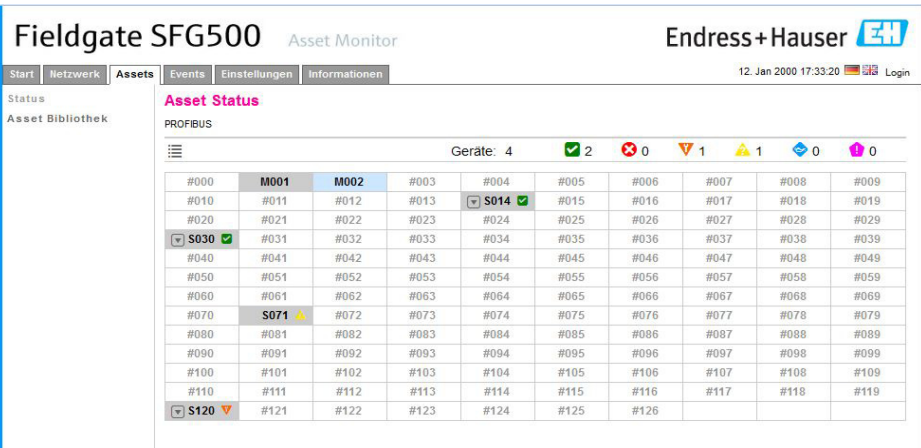

3. Die Bedeutung der einzelnen Elemente können Sie der nachfolgenden Tabelle entnehmen:

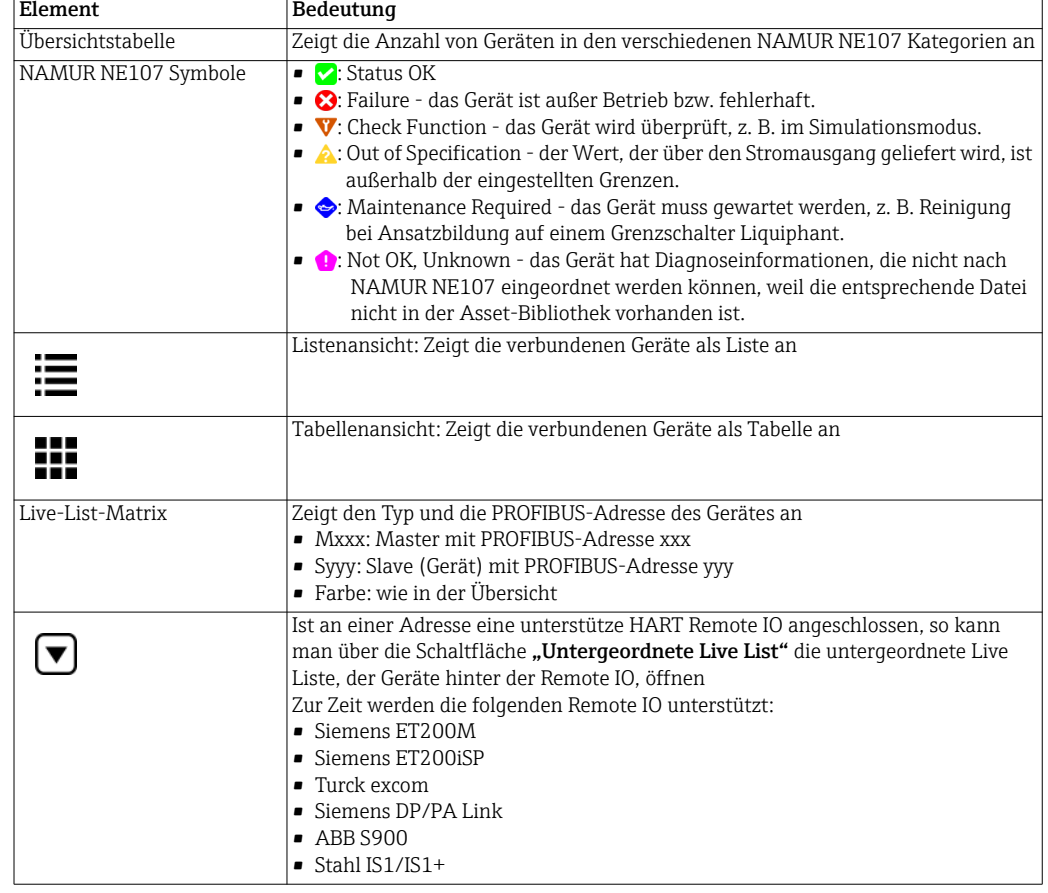

- Listenansicht 1. Klicken Sie auf die Schaltfläche Listenansicht, um eine Liste der verbundenen Geräte zu zeigen.
	- Klicken Sie auf ein Gerät, um dessen Details anzuzeigen.
	- Klicken Sie auf die Schaltfläche Tabellenansicht, um die Tabellenansicht anzuzeigen.

<span id="page-23-0"></span>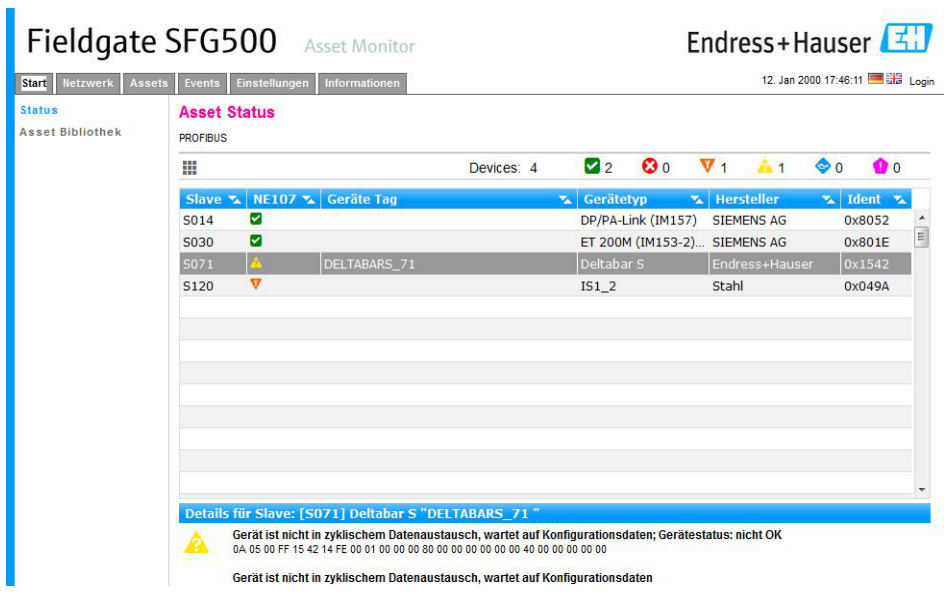

2. Die Bedeutung der einzelnen Parameter können Sie der nachfolgenden Tabelle entnehmen:

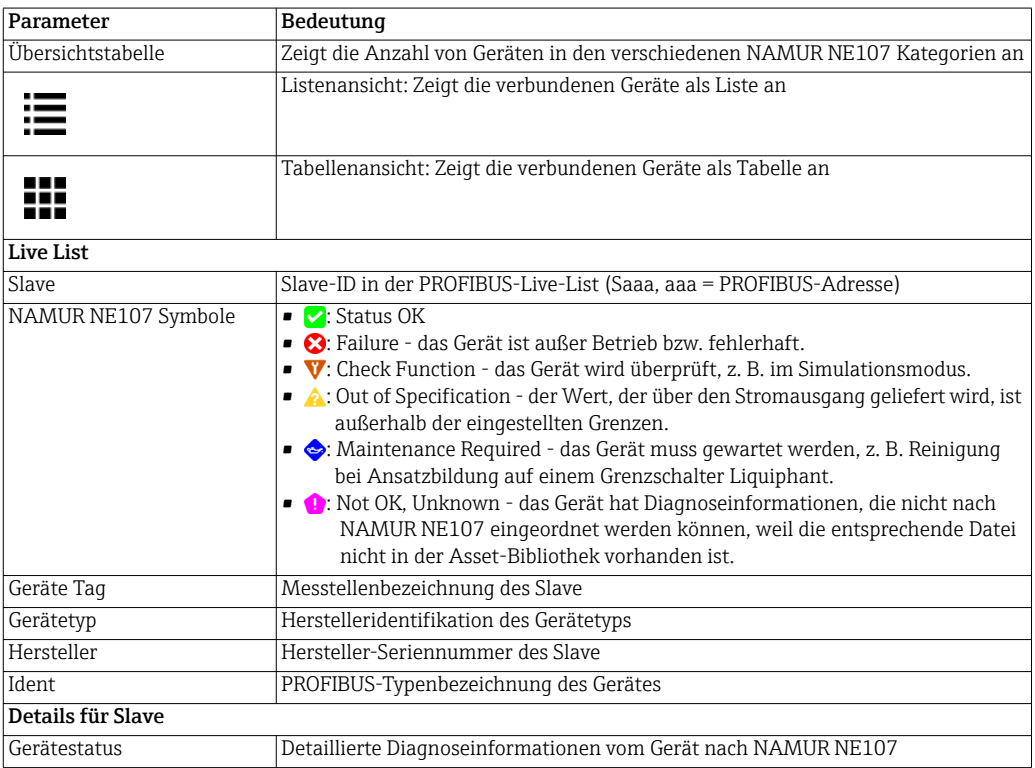

- Ungeordnete Live Liste 1. Klicken Sie auf die Schaltfläche Ungeordnete Live Liste, um in die untergeordnete Live Liste zu gelangen.
	- Listenansicht.

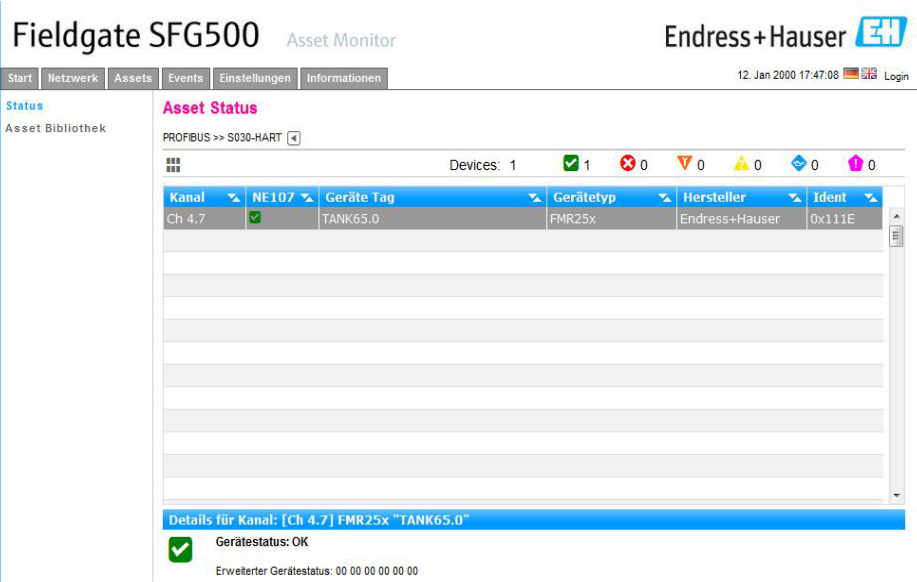

2. Die Bedeutung der einzelnen Parameter können Sie der nachfolgenden Tabelle entnehmen:

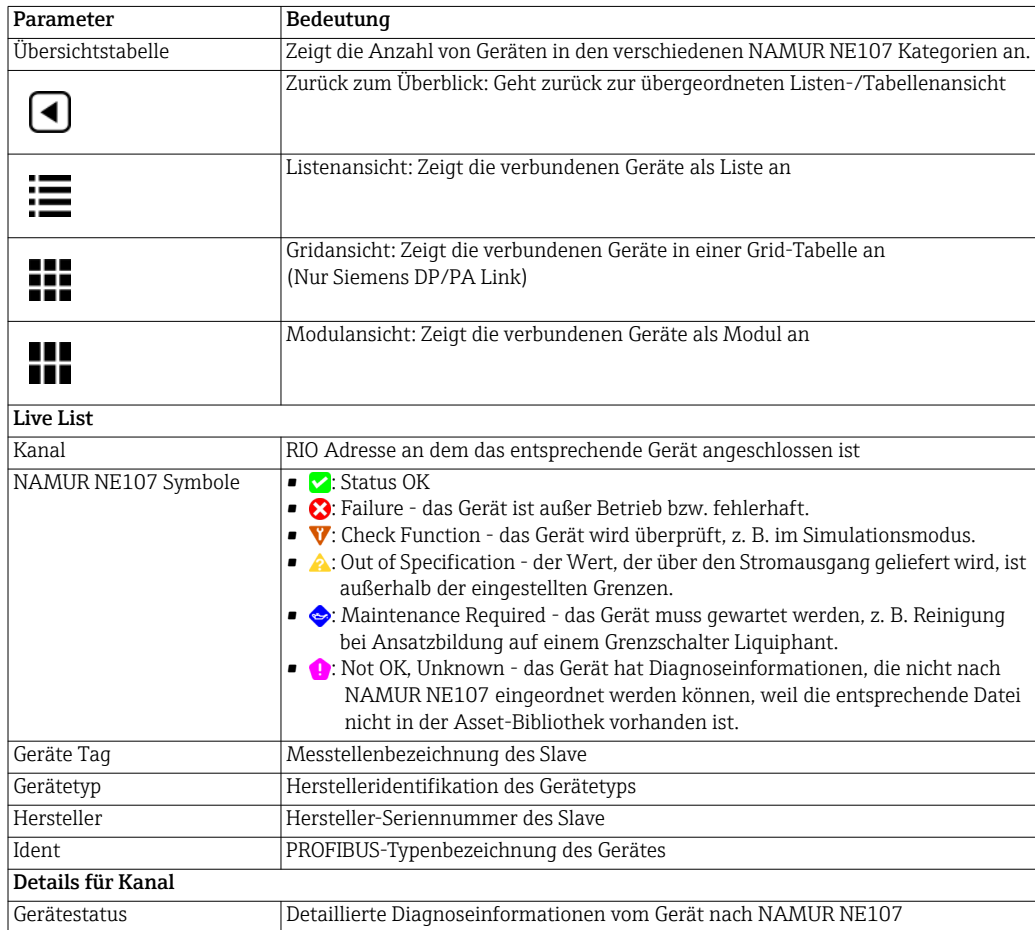

Ungeordnete Live Liste 1. Klicken Sie auf die Schaltfläche Modulansicht, um in die Modulansicht zu wechseln. – Modulansicht.

<span id="page-25-0"></span>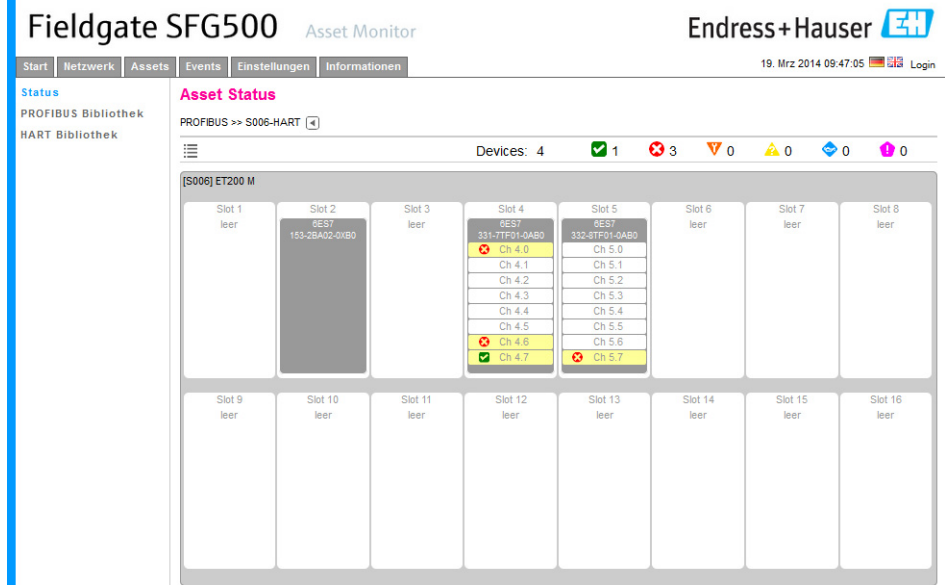

Diese Ansicht stellt den prinzipiellen modularen Aufbau eine Remote I/O dar. Die unterstützen HART Module werden an den entsprechenden Steckplätzen dargestellt. Wenn an einem Modul ein HART Gerät angeschlossen ist, wird der entsprechende Kanal farblich hinterlegt.

Folgende Farbzustände sind möglich:

- Grün: Gerät ist im zyklischen Datenaustausch; Status OK.
- Gelb: Gerät ist im zyklischen Datenaustausch; Diagnosemitteilung steht an.
- Orange: Gerät hat im zyklischen Datenaustausch nicht einsteigen können.
- Weiß: Kein Gerät angeschlossen.

Zusätzlich wird pro Kanal der Gerätezustand über NAMUR NE107 Symbole dargestellt:

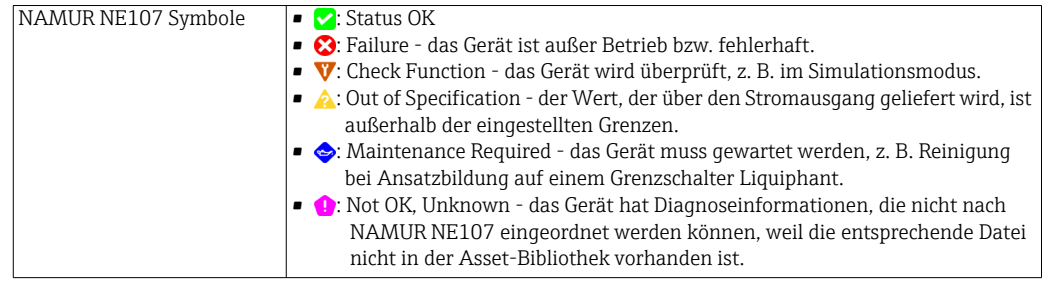

- Ungeordnete Live Liste 2. Siemens DP/PA Link: Klicken Sie auf die Schaltfläche Gridansicht, um in die Grid-Tabelle zu wechseln.
	- Gridansicht.

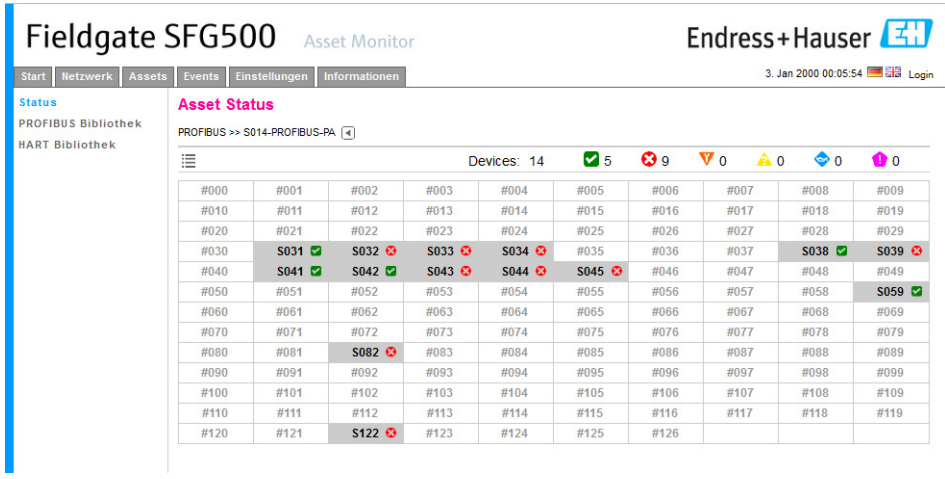

Die Tabelle enthält alle Geräte hinter dem ausgewählten Siemens DP/PA Link. Je nach Link Konfiguration kann es sein, dass er selber in der Tabelle erscheint. Die Bedeutung der einzelnen Parameter können Sie der Tabelle für das Asset Status Grid entnehmen.

Zusätzlich wird pro Slave der Gerätezustand über NAMUR NE107 Symbole dargestellt:

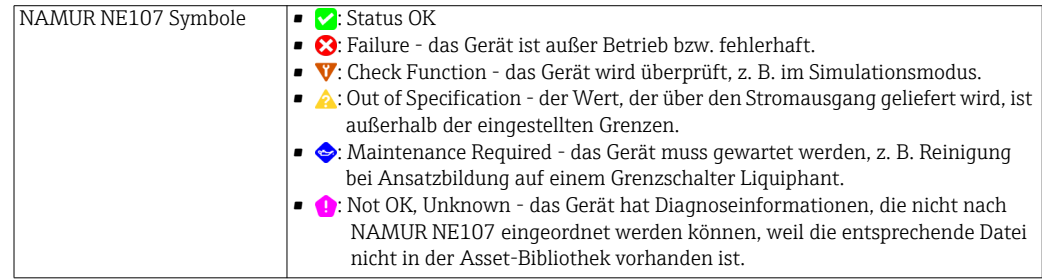

### <span id="page-27-0"></span>4.2.2 Asset Bibliothek

Asset Bibliothek zeigt eine Liste der Geräte, die in der Bibliothek gespeichert sind und die NAMUR NE107 unterstützen.

- <span id="page-27-2"></span>1. Klicken Sie auf die Registerkarte Assets, um das Asset-Menü zu öffnen.
- <span id="page-27-1"></span>2. Klicken Sie auf Asset Bibliothek.
	- Der Inhalt der entsprechenden Bibliothek wird als Liste dargestellt.

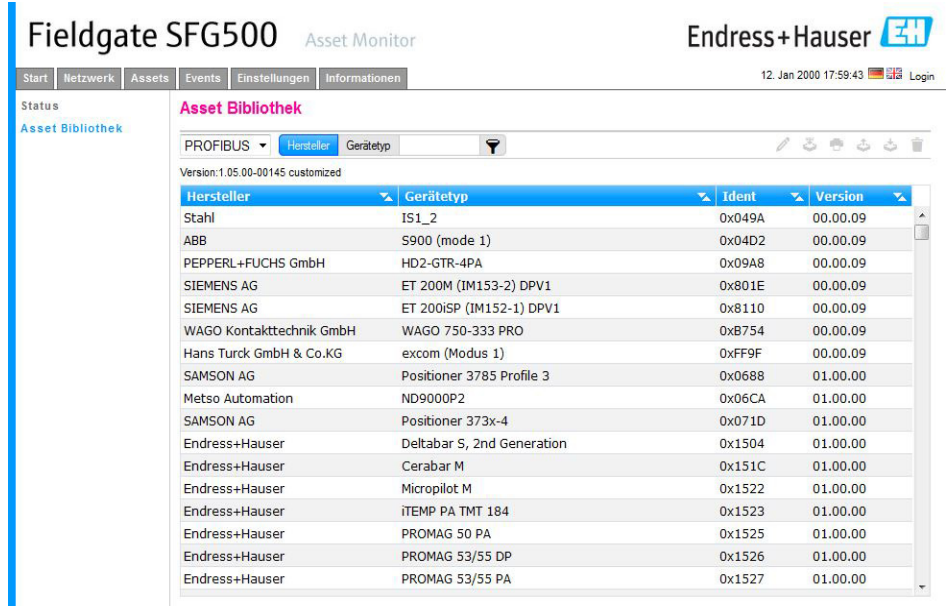

- 3. Im Dropdown-Menü kann zwischen PROFIBUS- und HART Bibliotheksansicht gewechselt werden.
- 4. Die Bedeutung der einzelnen Parameter können Sie der nachfolgenden Tabelle entnehmen:

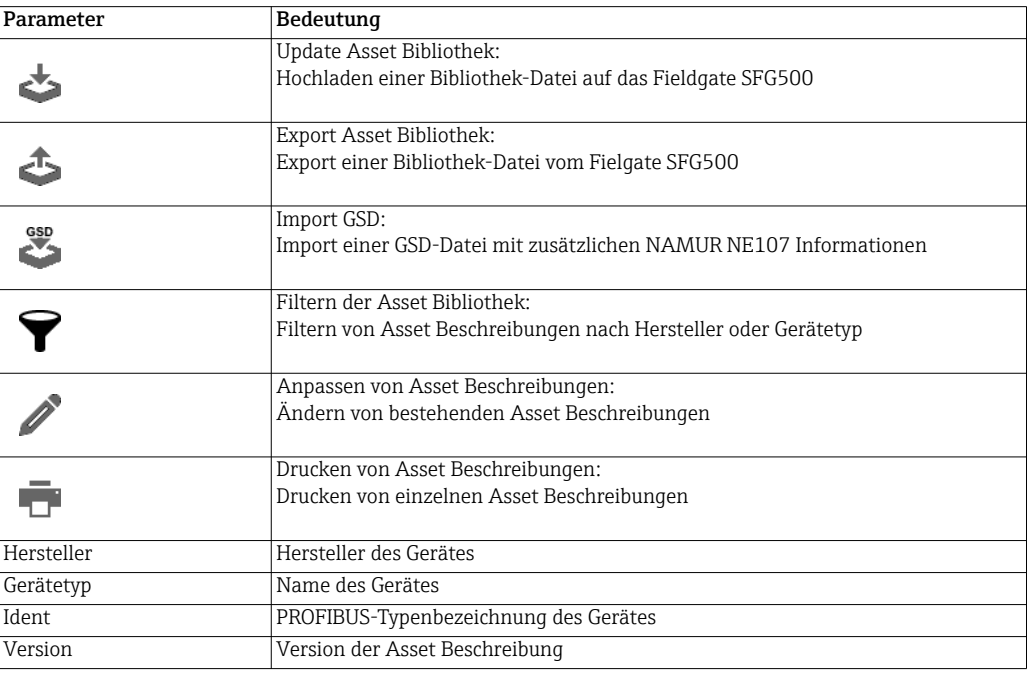

#### Update Asset Bibliothek

Die Asset-Bibliothek besteht aus einer Liste von Geräten, die Diagnose- Informationen nach NAMUR NE107 darstellen kann. Jede neue Version von Fieldgate Asset Monitor beinhaltet automatisch die neuste Bibliothek. Für Projekte, die Geräte von anderen Herstellern benötigen, z. B. Ventile, wird Endress+Hauser eine Bibliothek-Datei zur Verfügung stellen, die wie folgt mittels Web-Server zum Fieldgate SFG500 hochgeladen werden kann oder der Anwender kann eine zuvor exportierte Bibliothek Datei von einem anderen Fieldgate SFG500 hochladen.

1. Klicken sie auf die Schaltfläche Update Asset Bibliothek.

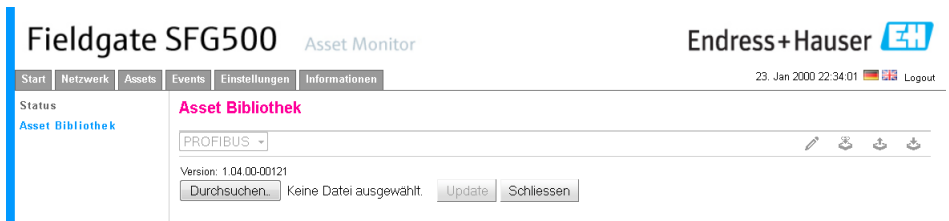

- 2. Klicken Sie Durchsuchen ... und navigieren Sie zum Ordner, in dem sich die Asset Bibliothek befindet.
	- Wählen Sie die Datei und klicken Sie Öffnen.
- 3. Klicken Sie Update.
	- Die ausgewählte Datei wird in das Fieldgate SFG500 hochgeladen.

#### HINWEIS!

**HINWEIS** 

• Nach dem Hochladen der Datei muss der Webserver neu gestartet werden.

### Export Asset Bibliothek

Um geänderte Bibliotheksinhalte von einem Fieldgate SFG500 auf ein anderes Fieldgate SFG500 zu kopieren kann eine Bibliothek exportiert werden.

- 1. Klicken Sie auf die Schaltfläche Export Asset Bibliothek.
	- Wählen Sie einen Speicherort.
- 2. Klicken Sie OK.
	- Die Bibliothek wird gespeichert.

#### Import GSD

Um die Bibliothek mit neuen PROFINBUS Geräten zu erweitern, kann über die Funktion "Import GSD" eine GSD Datei hochgeladen werden. Die Informationen werden aus der GSD Datei in die Bibliothek überführt.

- 1. Klicken Sie auf die Schaltfläche Import GSD.
- 2. Klicken Sie Durchsuchen ... und navigieren Sie zum Ordner, in dem sich die GSD Datei befindet.
	- Wählen Sie die Datei und klicken Öffnen.
- 3. Klicken Sie Start Import.
	- Die ausgewählte GSD Datei wird in das Fieldgate SFG500 hochgeladen.

#### HINWEIS!

• Nach dem Hochladen der Datei muss der Webserver neu gestartet werden.**HINWEIS** 

## Filtern der Asset Bibliothek

Asset Beschreibungen können nach Hersteller oder Gerätetyp gefiltert werden.

1. Klicken Sie auf die Schaltfläche Hersteller oder Gerätetyp.

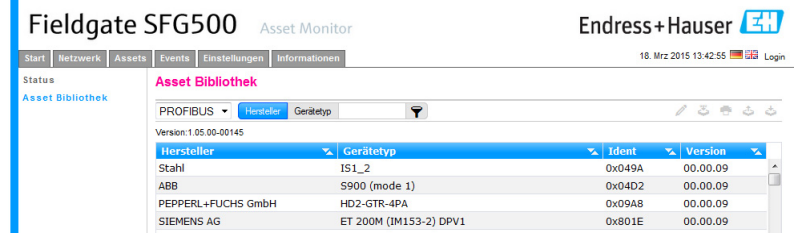

- 2. Tippen Sie im Textfeld Hersteller oder Gerätetyp ein nach welchem gefiltert werden soll und klicken auf die Schaltfläche Filtern der Asset Bibliothek.
	- Gefilterte Liste erscheint.

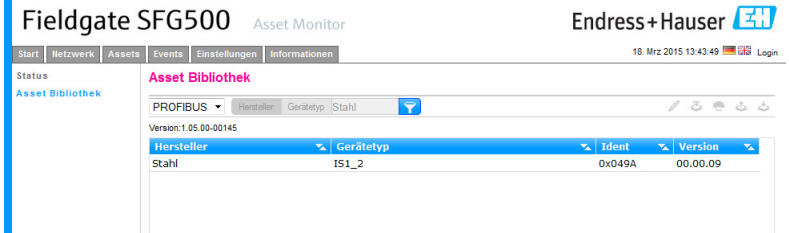

#### HINWEIS!

• Um den Filter zurückzusetzen klicken Sie auf die Schaltfläche Filtern der Asset Bibliothek.

#### Anpassen von Asset Beschreibungen

Vorhandene Asset Beschreibungen können mittels eines Editors angepasst werden.

- 1. Wählen Sie die Datei in der Liste aus die angepasst werden soll und klicken auf die Schaltfläche Anpassen von Asset Beschreibungen.
	- Der Editor öffnet sich und zeigt den Inhalt der ausgewählten Asset Beschreibung.

• Nach dem Anpassen der Asset Beschreibungen muss der Webserver neu gestartet werden.

- 2. Führen Sie die gewünschten Änderungen durch.
- 3. Klicken Sie Übernehmen.
	- Die Änderungen werden gespeichert.

#### HINWEIS!

**HINWEIS** 

**HINWEIS** 

#### Drucken von Asset Beschreibungen

Vorhandene Asset Beschreibungen können gedruckt werden.

- 1. Wählen Sie die Datei in der Liste aus die gedruckt werden soll und klicken auf die Schaltfläche Drucken von Asset Beschreibungen.
	- Ein neues Browserfenster öffnet sich und zeigt den Inhalt der ausgewählten Asset Beschreibung.
	- Der Druckdialog öffnet sich.
- 2. Wählen Sie einen Drucker aus.
- 3. Klicken Sie Drucken.
	- Die ausgewählte Asset Beschreibung wird gedruckt.
	- Nach dem Drucken das Browserfenster schliessen.

## <span id="page-31-0"></span>4.3 Events

### <span id="page-31-1"></span>4.3.1 Event Logging

Event Logging registriert alle System- und Gerätereignisse, die auf dem Bussegment auftreten.

- <span id="page-31-2"></span>1. Klicken Sie auf die Registerkarte Events, um das Event-Menü zu öffnen:
	- Das Dialogfenster Event Logging öffnet sich.

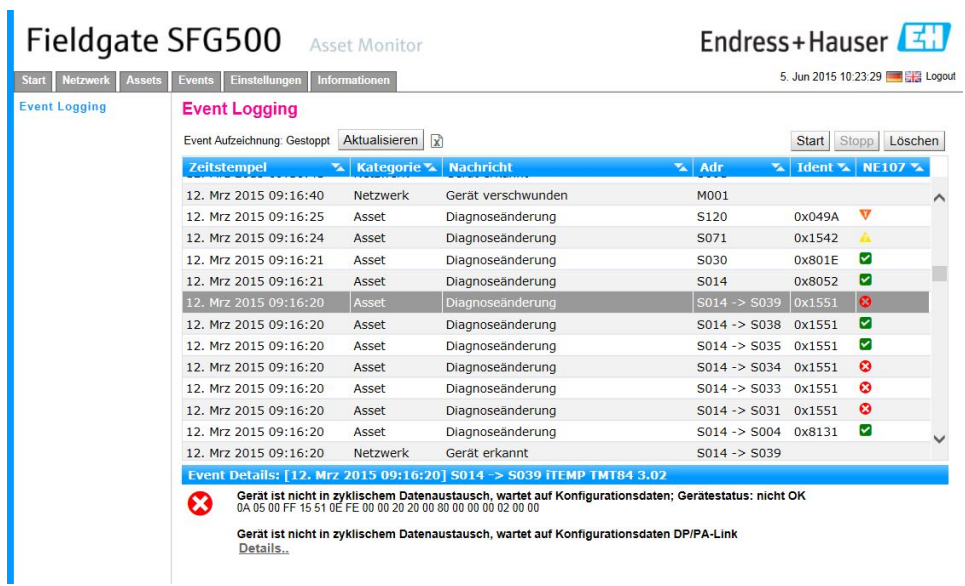

2. Die Bedeutung der einzelnen Parameter können Sie der nachfolgenden Tabelle entnehmen:

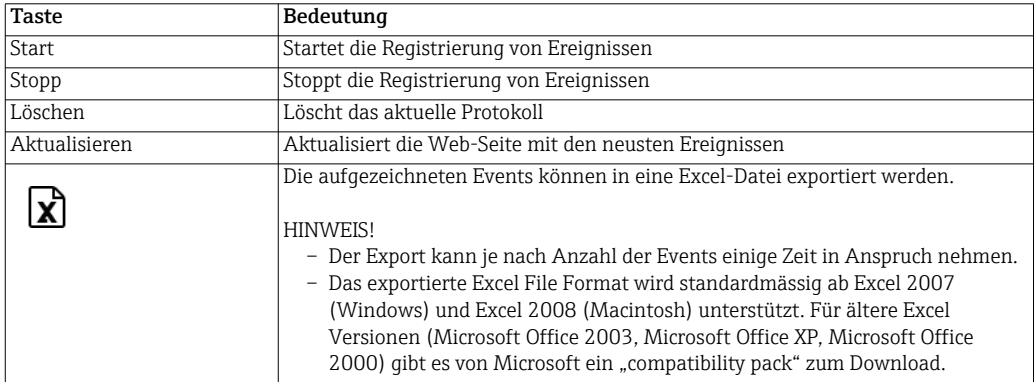

## <span id="page-32-0"></span>4.4 Informationen

Die Informationen, die im elektronischen Typenschild des Fieldgate SFG500 bzw. des Fieldgate Module SFM500 gespeichert sind, können in der Registerkarte "Informationen" angezeigt werden.

- <span id="page-32-1"></span>3. Klicken Sie auf die Registerkarte Informationen, um das Informationen-Menü zu öffnen:
	- Das Dialogfenster Geräteidentifikation öffnet sich.

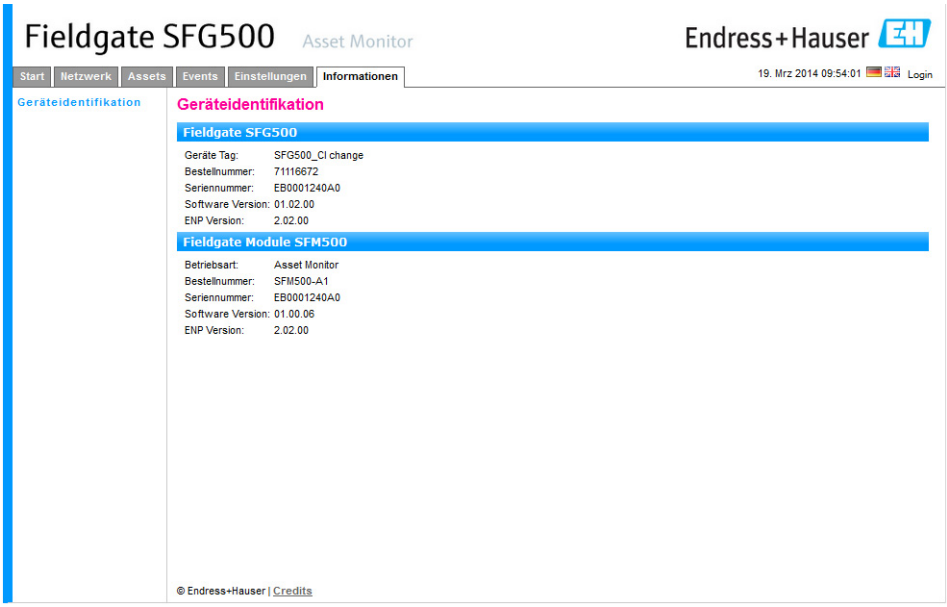

# <span id="page-33-0"></span>5 Störungsbehebung

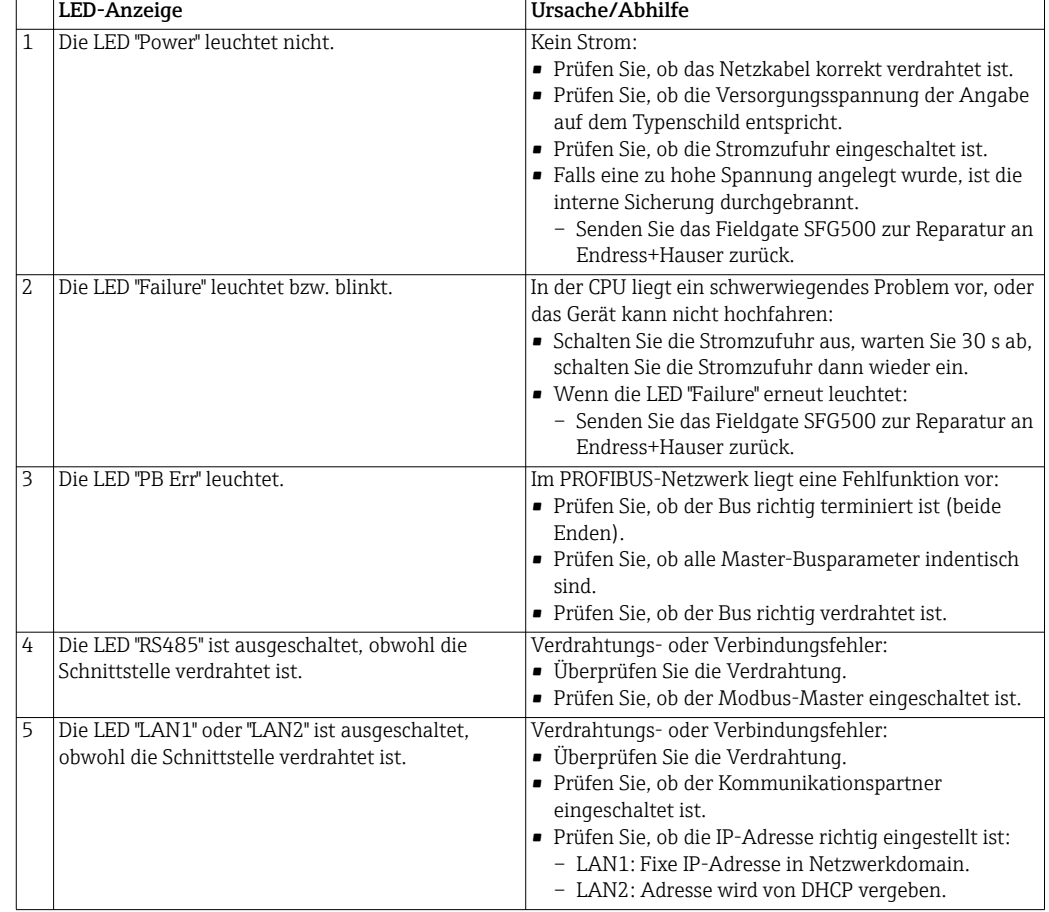

## <span id="page-33-1"></span>5.1 Durch die LEDs auf dem SFG500 angezeigte Fehler

## <span id="page-33-2"></span>5.2 PROFIBUS-Kommunikationsfehler

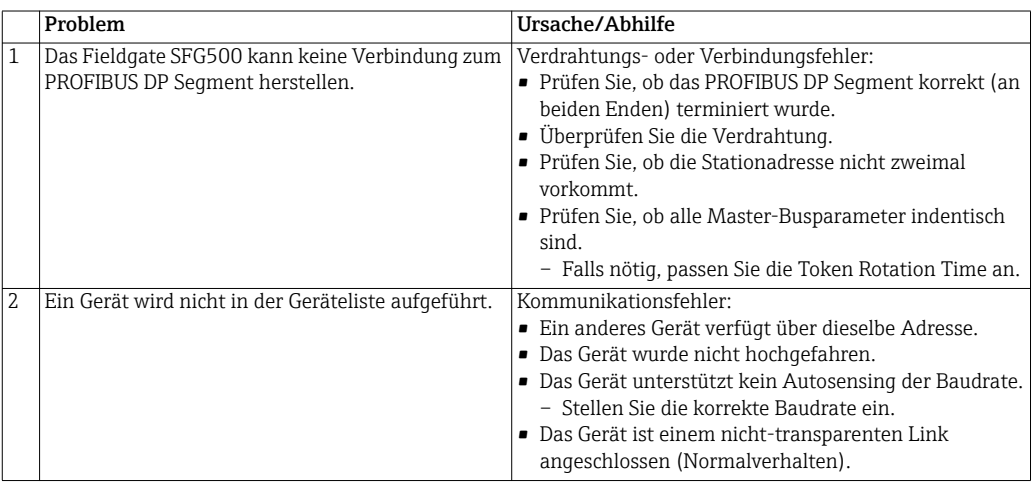

# <span id="page-37-0"></span>Stichwortverzeichnis

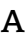

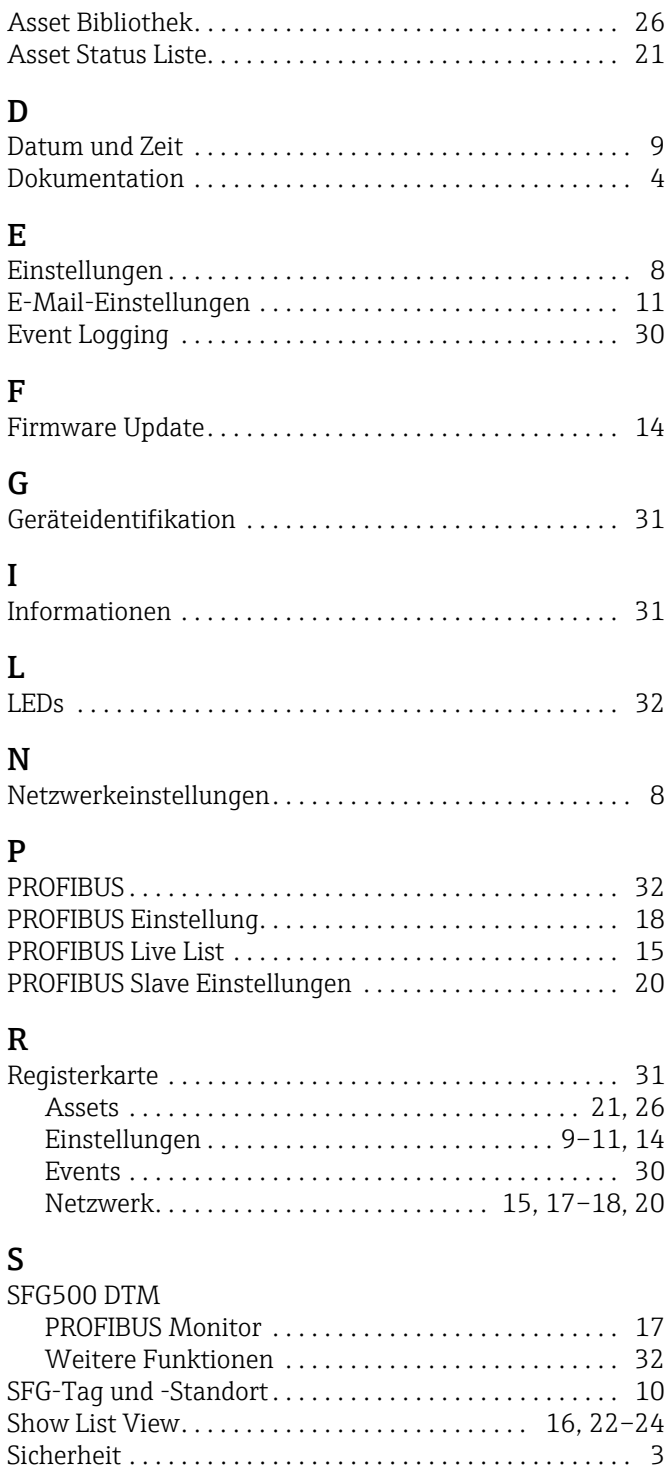

www.addresses.endress.com

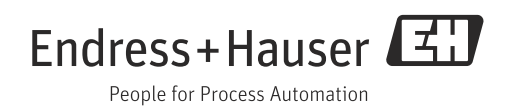